# Sysfilter für Excel

HANDBUCH ZUR ÜBERSETZUNG VON EXCEL®-DATEIEN MIT SYSFILTER FÜR EXCEL®

POLMANN SERVICES | Zusamstr. 12 · 86464 Dinkelscherben Germany · www.polmannshop.com

# US Polmann Services

Benutzerhandbuch

# **Sysfilter für Excel**®

Version: 7.0.1 Datum: 02.02.2018 Autor: PS Team

Vervielfältigung und Veröffentlichung nur nach schriftlicher Genehmigung. Änderungen vorbehalten. Copyright by Polmann Services - Jorge Polmann.

# **INHALTSVERZEICHNIS**

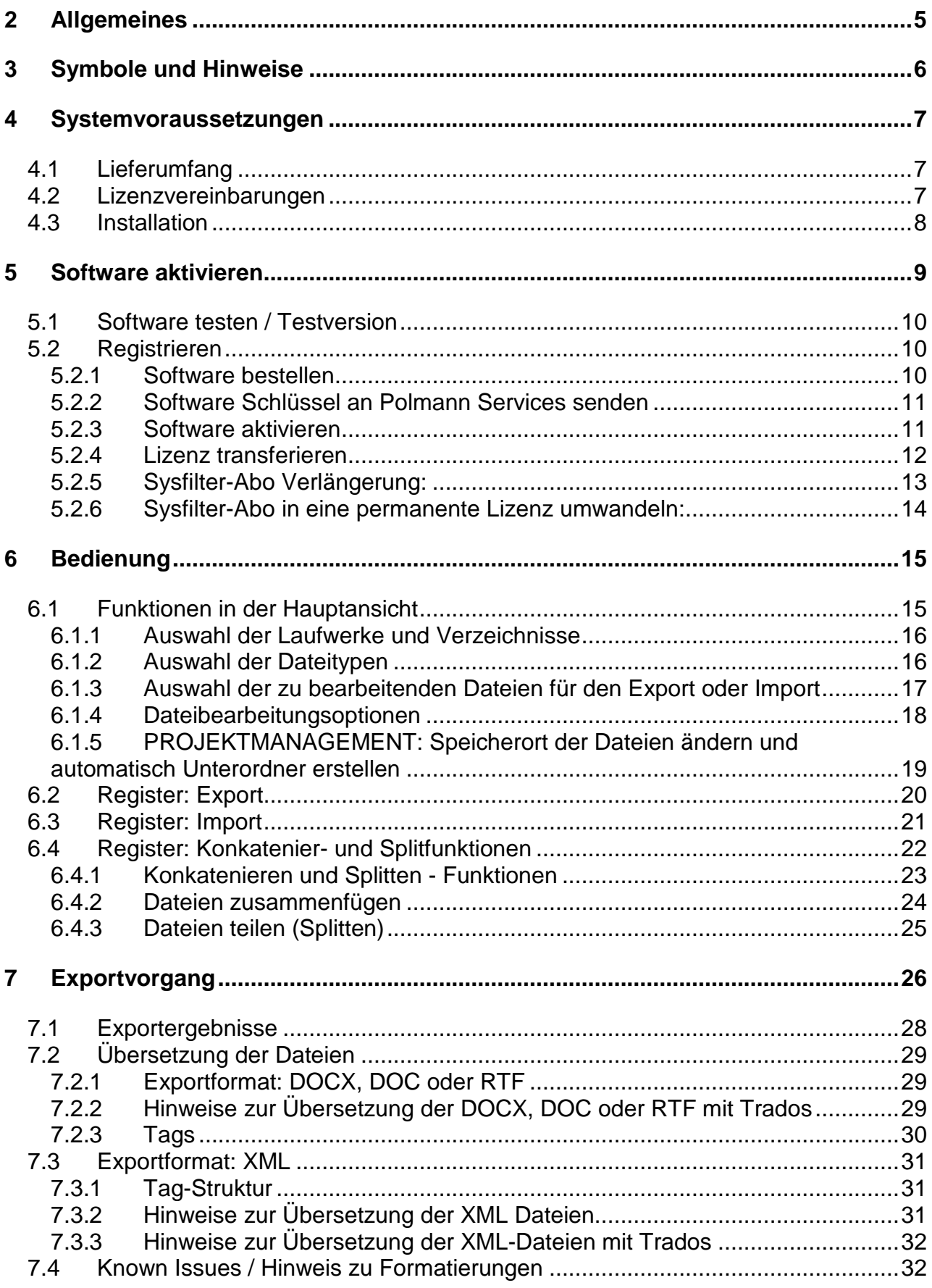

# Handbuch - Sysfilter für Excel

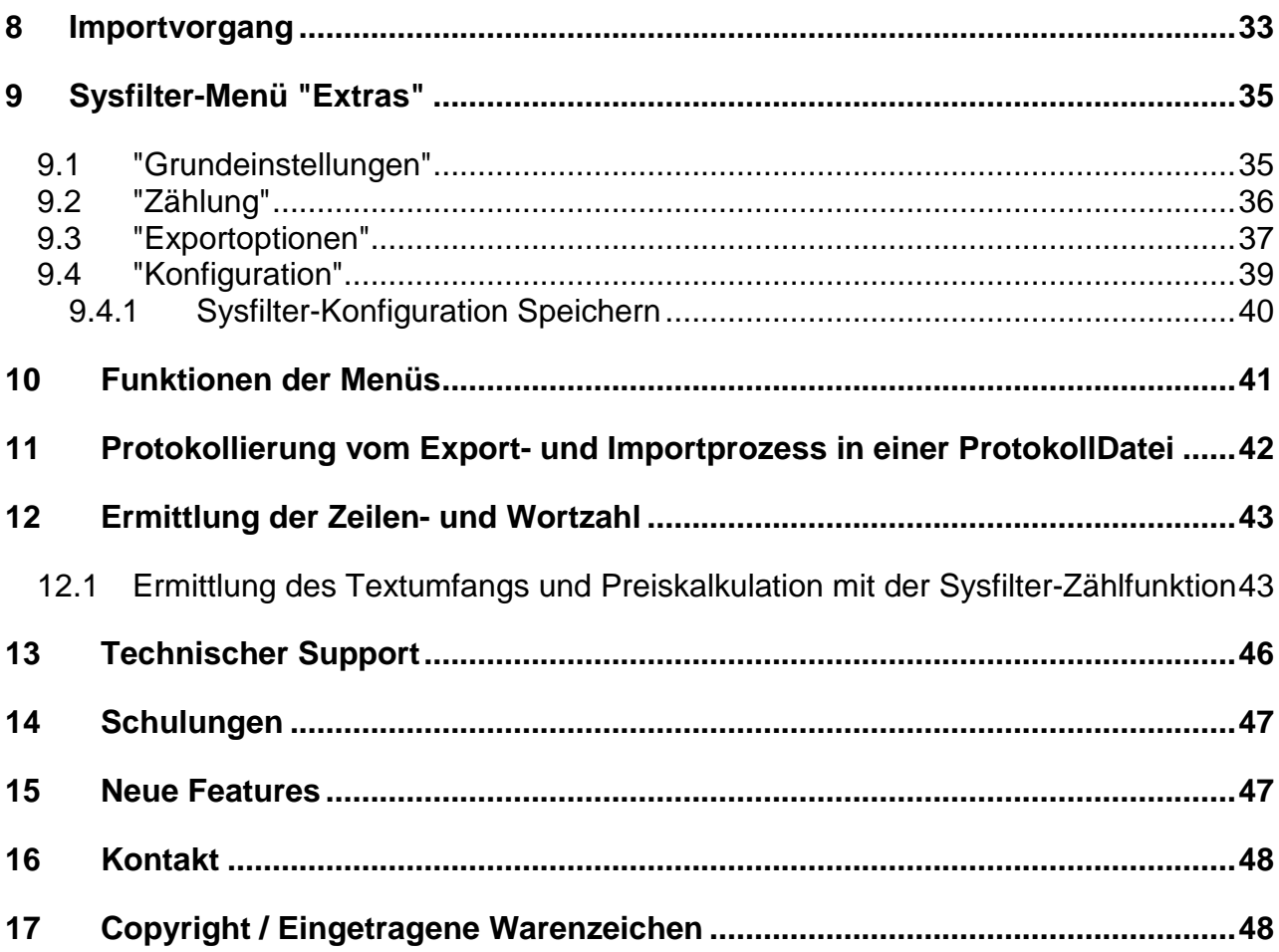

# <span id="page-4-0"></span>**2 ALLGEMEINES**

Sysfilter für Excel® ist ein effizientes und bedienerfreundliches Tool.

Sysfilter für Excel® bietet Ihnen die Möglichkeit, Texte aus Ihren Excel®-Dateien in ein Textverarbeitungsprogramm oder Translation Tool Ihrer Wahl zu transferieren.

Es können bequem bestimmte Textbereiche ausgewählt und exportiert werden.

Nach der Übersetzung werden diese mit dem Filter automatisch wieder in das Ursprungsdokument eingefügt.

# SYSFILTER FÜR EXCEL®

- exportiert Texte aus Excel<sup>®</sup>,
- reimportiert sie automatisch in das Original,
- spielt Excel®-Texte in andere Formate (XML, DOCX, DOC, RTF) aus,
- zählt zuverlässig Zeichen und Zeilen,
- konkateniert beliebig viele Dateien (mehrere Dateien werden zu einer einzigen Datei zusammengefasst).

Die Einsatzfelder vom Sysfilter sind zahlreich. Sowohl Übersetzer, Projektmanager, Lokalisierer als auch technische Redakteure und DTP-Fachkräfte profitieren von seinen Vorteilen und seiner Vielseitigkeit. Beim Übersetzen ist der Einsatz von Translation Memory Systemen problemlos möglich.

# **Highlights:**

# **ÜBERSETZUNGEN:**

- Automatischer Texttransfer ins XML-, DOC-, DOCX- oder RTF-Format
- Kompatibel zu den gängigsten Translation Memory Systemen: Wordfast, Across, Déjà Vu Atril, SDL Trados, Star Transit, MemoQ

# **PORJEKTMANAGEMENT / TRANSLATION ENGINEERING**

- Auswahl der Texte aus definierbaren Spalten oder
- Einfache und schnelle Auswahl der Texte aus verschiedenen Arbeitsblättern
- Einfache und schnelle Auswahl der Texte mit einer bestimmten Hintergrundfarbe
- Exportformate (XML, DOCX, DOC, RTF)
- Texte können in eine neue Zielspalte eingefügt werden

# <span id="page-5-0"></span>**3 SYMBOLE UND HINWEISE**

Es war uns ein großes Anliegen, dieses Benutzerhandbuch so übersichtlich wie möglich zu gestalten.

Besonders wichtige oder wertvolle Hinweise haben wir folgendermaßen gekennzeichnet:

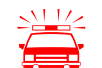

 Besonders zu beachtende Hinweise. Datenschutzmaßnahmen, Datenverlustgefahr usw.

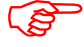

Zu beachtende Hinweise.

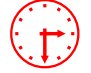

Angaben zur Dauer bestimmter Prozesse.

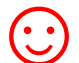

Wertvolle Tipps für die tägliche Arbeit.

Wir wünschen Ihnen viel Spaß beim Lesen des Benutzerhandbuchs und einen erfolgreichen Einsatz unserer Produkte in Ihrem Unternehmen.

Ihr Sysfilter-Support Team

# <span id="page-6-0"></span>**4 SYSTEMVORAUSSETZUNGEN**

Damit Sysfilter für Excel® funktioniert, müssen folgende Programme auf Ihrem Rechner installiert sein und einwandfrei funktionieren:

- Microsoft Excel® (2007 bis Version 2016) \*
- Empfohlene Betriebssysteme: Windows 7 oder Windows 10\*

Um Sysfilter für Excel® zu installieren, benötigen Sie einen Computer mit Microsoft Windows 7\* bis Version 10 als Betriebssystem.

Auf den Betriebssystemen Windows ME, 98, NT, XP und 2000 funktioniert Sysfilter für Excel® nur eingeschränkt. Um Zweifel aus dem Weg zu räumen, probieren Sie die Testversion mit Ihrem jeweiligen Betriebssystem aus!

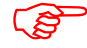

 Um eine einwandfreie Funktionalität sicherzustellen, sollten Sie die aktuellen Service Releases der Microsoft-Programme einspielen.

Die mit einem Stern (\*) gekennzeichneten Programme sind Produkte der Firma Microsoft und **nicht** im Lieferumfang enthalten.

Erforderlicher Speicherplatz: ca. 30 MB

#### <span id="page-6-1"></span>4.1 LIEFERUMFANG

Im Lieferumfang von Sysfilter für Excel® sind enthalten:

- die Datei "setup-S4EXC......exe "
- ein Handbuch im PDF-Format

# <span id="page-6-2"></span>4.2 LIZENZVEREINBARUNGEN

Lesen Sie bitte die Lizenzvereinbarungen vor Benutzung der Software durch. Während des Installationsvorgangs erscheint die Lizenzvereinbarung auf Ihrem Bildschirm.

# <span id="page-7-0"></span>4.3 INSTALLATION

Der Installationsvorgang ist recht einfach.

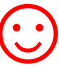

Als geübter Anwender starten Sie einfach die Setup-Datei und folgen den Anweisungen auf dem Bildschirm.

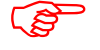

Für die Installation sind Administratorrechte erforderlich.

# **Die Installationsanweisungen im Detail:**

- 1. Datei "setup-S4Excel......exe "aus ZIP-Archiv entpacken.
- 2. Kopieren Sie die Datei "setup-S4Excel......exe " in einen beliebigen Ordner auf Ihrer Festplatte.
- 3. Starten Sie die " setup-S4Excel......exe " durch Doppelklick vom "Windows Explorer".
- 4. Wählen Sie die Sprache aus. Hier wählen Sie aus, welche Sprache (Deutsch, Englisch, Spanisch) für die Sysfilter-Oberfläche voreingestellt werden soll. Diese Einstellung können Sie später beliebig ändern.
- 5. Lizenzvereinbarung Akzeptieren Sie nun die Lizenzvereinbarungen. Nur wenn Sie die Lizenzvereinbarung akzeptieren, geht es mit dem Installationsvorgang weiter.
- 6. Wählen Sie den Zielordner aus. In diesem Ordner werden die Installationsdateien gespeichert.
- 7. Wählen Sie den Startmenü-Ordner.
- 8. Klicken Sie auf 'Fertigstellen' und Sysfilter für Excel® wird automatisch gestartet. Über das Windows-Startmenü kann Sysfilter zu einem späteren Zeitpunkt gestartet werden.
- 9. Nach dem Start erscheint ein Willkommensbildschirm.

# <span id="page-8-0"></span>**5 SOFTWARE AKTIVIEREN**

Das Programm wird mit Hilfe eines Aktivierungsschlüssels zur Vollversion freigeschaltet. Er ist bei jeder Installation anders und hängt von Ihrem Computer ab. Detaillierte Angaben zur Freischaltung entnehmen Sie bitte den folgenden Kapiteln.

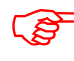

Mit dem Aktivierungsschlüssel ist eine Installation auf einem einzigen Computer möglich.

Der Aktivierungsschlüssel wurde bzw. wird Ihnen beim Erwerb einer Software-Lizenz zugeschickt.

Mit dem "Info"-Befehl im "?"-Menü können Sie den Registrierungsstatus Ihrer Software überprüfen.

Wenn Sie eine nicht registrierte Version von Sysfilter für Excel® starten, erscheint der Aktivierungsbildschirm:

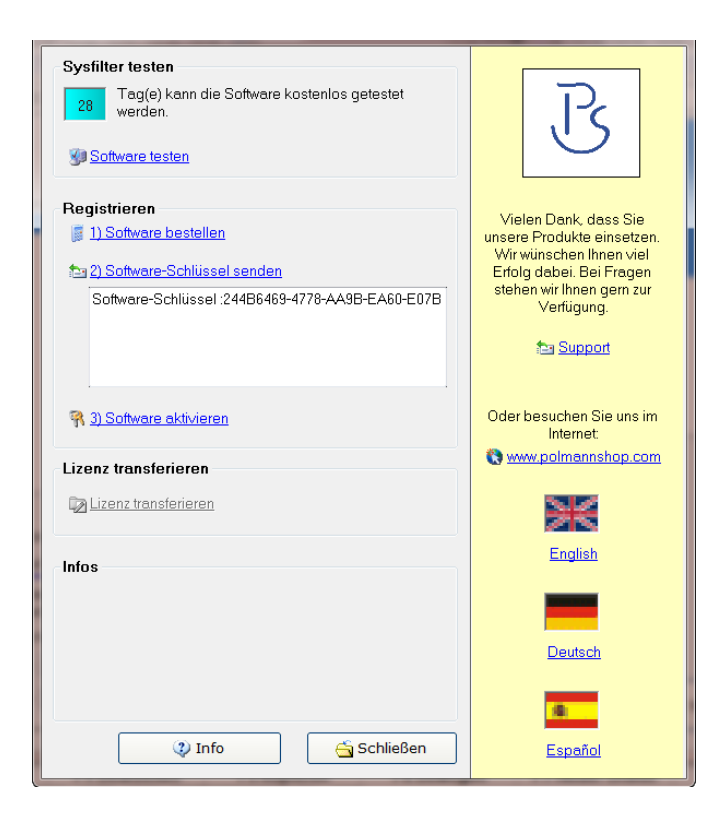

Auf dem Aktivierungsbildschirm können Sie zwischen den folgenden Optionen wählen:

- Software testen
- Registrieren
- 1) Software bestellen
- 2) Software-Schlüssel senden
- 3) Software aktivieren
- Lizenz transferieren

# <span id="page-9-0"></span>5.1 SOFTWARE TESTEN / TESTVERSION

Sie können Sysfilter während eines Zeitraums von 28 Tagen kostenlos testen und alle Funktionen nutzen. In der oberen linken Ecke wird angezeigt, wie lange Sie die Software noch im Testmodus starten können. Wenn die Software freigeschaltet ist, erscheint an dieser Stelle der Buchstabe "A".

- In der Testversion können maximal 10 Dateien ausgewählt werden.
	- In der Importdatei wird der Begriff "Trial Version" eingefügt.

# <span id="page-9-1"></span>5.2 REGISTRIEREN

B

Um die Vollversion von Sysfilter für Excel® mit allen Funktionen nutzen zu können, gehen Sie bitte wie folgt vor:

#### <span id="page-9-2"></span>5.2.1 SOFTWARE BESTELLEN

Klicken Sie im Aktivierungsbildschirm auf den Link "Software bestellen". Sie gelangen auf die Webseite von Polmann Services. Dort finden Sie genaue Informationen über den Bestellvorgang.

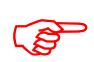

Sie können uns Ihre Bestellung auch einfach per E-Mail oder Fax schicken.

**E-Mail**:sales@sysfilter.de Die aktuellen Kontaktdaten finden Sie auf unserer Webseite.

Um die Bestellung ausführen und Ihnen den Aktivierungsschlüssel senden zu können, benötigen wir Ihre vollständige Post- und E-Mail-Adresse. Oder bestellen Sie einfach über den Online-Shop auf unserer [Webseite.](http://www.polmannshop.com/)

# <span id="page-10-0"></span>5.2.2 SOFTWARE SCHLÜSSEL AN POLMANN SERVICES SENDEN

Wenn Sie die Bestellung vorgenommen haben, schicken Sie uns bitte den Software-Schlüssel Ihrer Sysfilter-Version zu. Klicken Sie hierzu auf den Link **"Software Schlüssel senden"**. Es öffnet sich automatisch eine E-Mail. Der für Ihre Version generierte Software-Schlüssel ist bereits in der Betreffzeile eingetragen. Senden Sie diese E-Mail einfach an die bereits eingetragene Adresse.

Der Software-Schlüssel kann alternativ dazu aus dem darunterliegenden Textfeld manuell in eine E-Mail kopiert werden.

# <span id="page-10-1"></span>5.2.3 SOFTWARE AKTIVIEREN

Wenn wir Ihre Bestellung und den Softwareschlüssel erhalten haben, senden wir Ihnen den Aktivierungsschlüssel innerhalb von 24 Stunden (an Werktagen) zu.

Um Ihre Software mit dem Aktivierungsschlüssel freizuschalten, klicken Sie im Aktivierungsbildschirm auf den Link **"Software aktivieren"**. Das folgende Eingabefeld wird angezeigt.

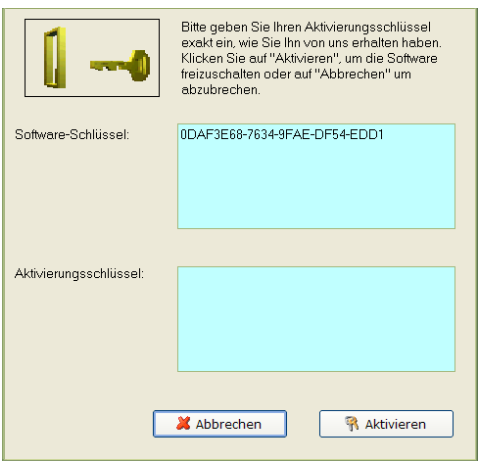

Tragen Sie den Aktivierungsschlüssel im Feld "Aktivierungsschlüssel" ein und drücken Sie auf "Aktivierung". Es erscheint eine Bestätigungsmeldung.

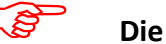

**Die Software ist nun aktiviert!**

Wenn die Software aktiviert ist, wird auf dem Aktivierungsbildschirm links oben der Buchstabe "A" angezeigt.

#### <span id="page-11-0"></span>5.2.4 LIZENZ TRANSFERIEREN

Wenn Sie Ihre bereits freigeschaltete Software auf einem anderen Computer verwenden möchten, haben Sie die Möglichkeit, die Lizenz zu transferieren.

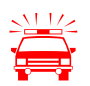

Wenn Sie die Lizenz transferieren, wird die Aktivierung auf Ihrem<br>bisherigen Computer gelöscht. Die Software wird wieder in den Testmodus<br>casebaltet geschaltet.

> Auf dem Zielrechner sollte die gleichen Sysfilter -Version installiert sein. Ein Transfer bei unterschiedlichen Versionsnummern wird nicht unterstützt.

#### **Um die Lizenz zu transferieren, gehen Sie wie folgt vor:**

- 1. Starten Sie das Sysfilter-Programm auf Ihrem "alten" Rechner.
- 2. Klicken Sie dazu im Hauptmenü auf "?" und anschließend auf "Software registrieren". Der Aktivierungsbildschirm wird angezeigt.
- 3. Klicken Sie auf den Link "Lizenz transferieren".
- 4. Geben Sie im Feld "Software-Schlüssel des Ziel-Computers eingeben:" den Softwareschlüssel des neuen Computers ein.

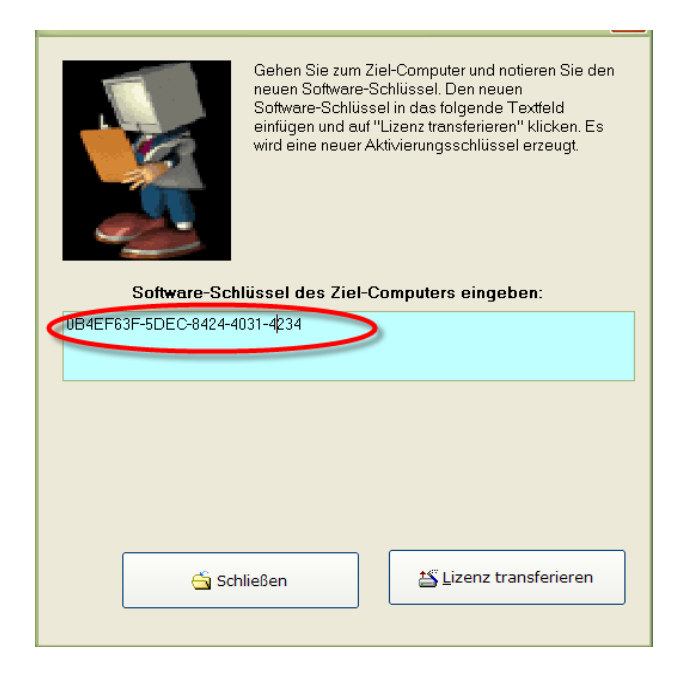

5. Klicken Sie anschließend auf die Schaltfläche "Lizenz transferieren".

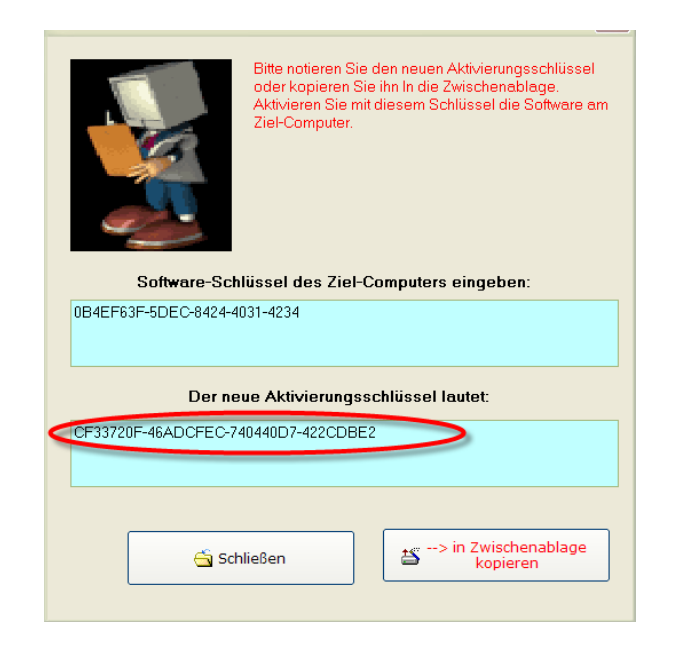

6. Im unteren Textfeld wird nun der neue Aktivierungsschlüssel angezeigt.

7. Mit diesem Aktivierungsschlüssel kann die Software am Ziel-Computer aktiviert werden. Diesen notieren oder in eine E-Mail kopieren.

# <span id="page-12-0"></span>5.2.5 SYSFILTER-ABO VERLÄNGERUNG:

Um Ihr Sysfilter-Abo während der Bezugszeit zu verlängern, gehen Sie folgendermaßen vor:

1) Klicken Sie im Menü auf "?" --> "Software registrieren..."

2) Klicken Sie auf "Sysfilter-Abo verlängern"

3) Kopieren Sie den neu erscheinenden Software-Schlüssel in eine Mail und senden Sie ihn an Polmann Services. Sie erhalten von uns einen Aktivierungsschlüssel.

4) Geben Sie den Aktivierungsschlüssel in das untere Feld ein.

5) Klicken Sie auf die Schaltfläche "Aktivieren"

--> Das Software-Abo wurde verlängert!

# <span id="page-13-0"></span>5.2.6 SYSFILTER-ABO IN EINE PERMANENTE LIZENZ UMWANDELN:

Um Ihr Sysfilter-Abo während der Bezugszeit zu einer permanenten Lizenz umzuwandeln, gehen Sie folgendermaßen vor:

1) Klicken Sie im Menü auf "?" --> "Software registrieren..."

2) Klicken Sie auf "Sysfilter-Abo verlängern"

3) Kopieren Sie den neu erscheinenden Software-Schlüssel in eine Mail und senden Sie ihn an Polmann Services. Sie erhalten von uns einen Aktivierungsschlüssel.

4) Geben Sie den Aktivierungsschlüssel in das untere Feld ein.

5) Klicken Sie auf die Schaltfläche "Aktivieren"

--> Das Software-Abo wurde in eine permanente Lizenz umgewandelt!

# <span id="page-14-0"></span>**6 BEDIENUNG**

Sysfilter für Excel® ist einfach und intuitiv zu bedienen. Im Folgenden werden die einzelnen Funktionen erläutert.

# <span id="page-14-1"></span>6.1 FUNKTIONEN IN DER HAUPTANSICHT

Wenn Sysfilter für Excel® geöffnet wird, erscheint zunächst die Hauptansicht und das Register Export (siehe links unten).

Hauptansicht mit aktivierten Exportoptionen:

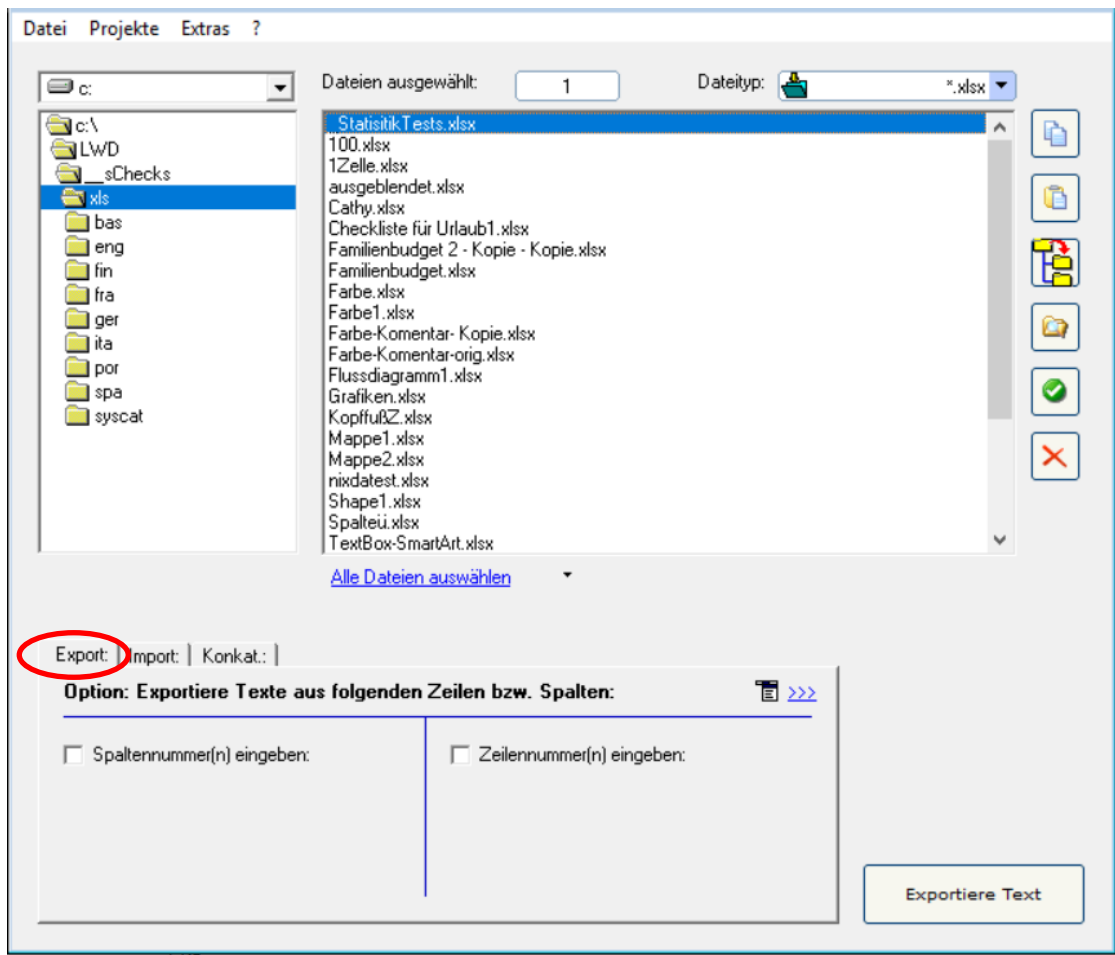

#### <span id="page-15-0"></span>6.1.1 AUSWAHL DER LAUFWERKE UND VERZEICHNISSE

Hauptansicht, oben links

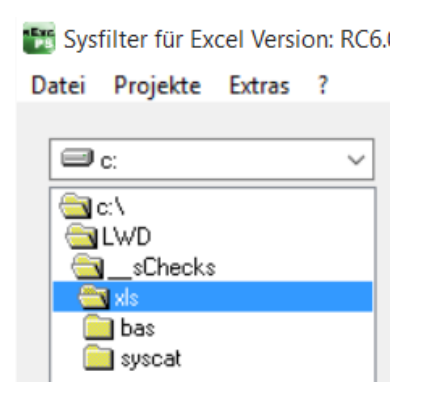

Über die Anzeige links oben können Sie die Laufwerke und Verzeichnisse auswählen, in denen sich Ihre zu bearbeitenden Dateien befinden.

<span id="page-15-1"></span>6.1.2 AUSWAHL DER DATEITYPEN

Mit der Auswahl des Dateityps legen Sie fest, welche Datei bzw. Dateien Sie bearbeiten wollen. Folgende Möglichkeiten kommen in Betracht:

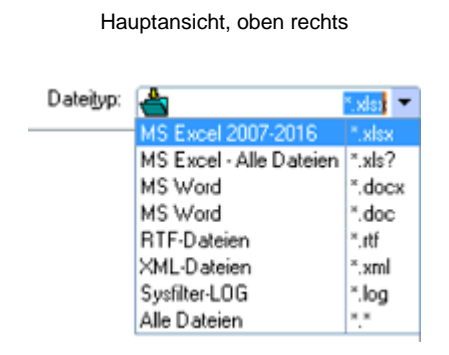

Hauptansicht, oben rechts Neben den angezeigten Dateien können beliebig andere Dateien angezeigt werden.

> Andere Dateiendungen einfach in das Textfeld eingeben und auf "Return" drücken.

Wildcards können ebenfalls eingesetzt werden. Bspw.: \*xxx\* --> Es werden alle Dateien angezeigt, die im Dateinamen "xxx" enthalten.

- für den Export **Excel®-Dateien (\*.xlsx)** anklicken. Alle Excel®-Dateien werden im Dateifenster angezeigt.
- für den Import **\*.docx, \*.doc, \*.rtf oder \*.xml** anklicken.
- für einen Überblick **Alle Dateien (\*. \*)** anklicken. Alle Dateien im ausgewählten Verzeichnis werden angezeigt.

# <span id="page-16-0"></span>6.1.3 AUSWAHL DER ZU BEARBEITENDEN DATEIEN FÜR DEN EXPORT ODER IMPORT

Markieren Sie hier die Dateien, die Sie bearbeiten möchten. Für den Export die gewünschten Excel®-Dateien auswählen. Für den Import die gewünschten DOCX-, DOC- oder RTF-Dateien bzw. XML-Datei auswählen.

# SO KÖNNEN SIE DIE DATEIEN AUSWÄHLEN:

**Auswahl einer einzelnen Datei:** Auf den Dateinamen klicken.

**Auswahl mehrerer Dateien:** Erste Datei anklicken, dann mit gedrückter Strg-Taste weitere Dateien auswählen bzw. bei aufeinander folgenden Dateien zuerst die erste Datei anklicken und dann mit gedrückter Shift-Taste die letzte der auszuwählenden Dateien anklicken.

Wenn Sie **alle Dateien** im Verzeichnis bearbeiten möchten, klicken Sie auf "**Alle auswählen**".

Auch **Dateien aus Unterordnern** können ausgewählt werden. Aktivieren Sie hierzu das Kontrollkästchen "**Inklusive Unterordner**". Die Dateiliste wird aktualisiert und es werden nun ebenfalls die Dateien, die sich in Unterordnern befinden, angezeigt.

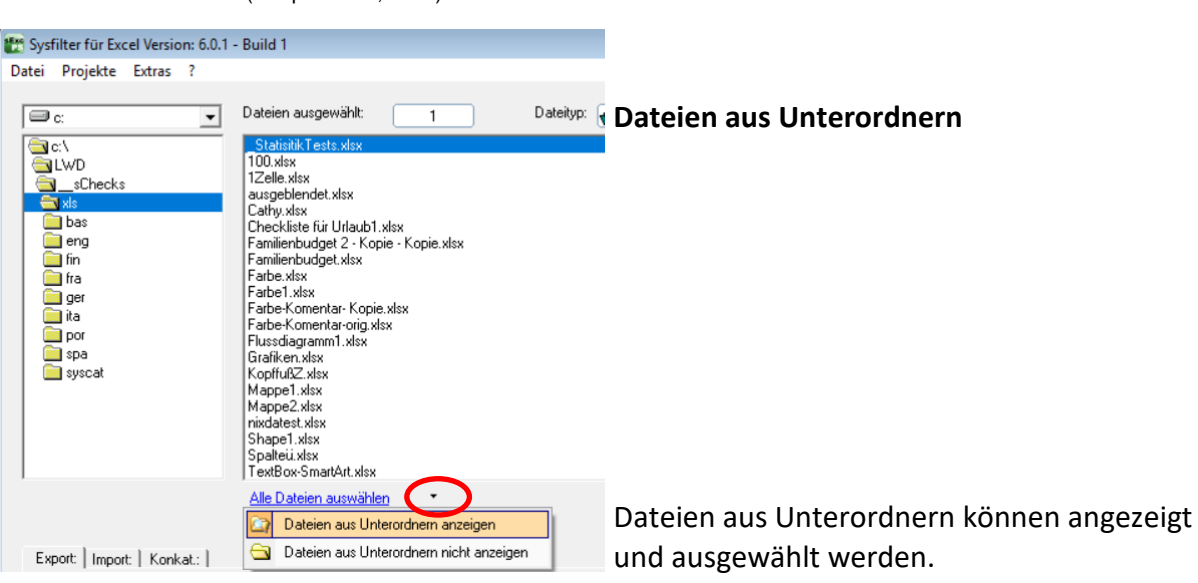

Dateiliste (Hauptansicht, Mitte)

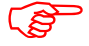

 Die Zieldateien werden beim Export oder Import im jeweiligem Ordner/Unterordner abgespeichert.

# <span id="page-17-0"></span>6.1.4 DATEIBEARBEITUNGSOPTIONEN

Hauptansicht, Buttons auf der rechten Seite

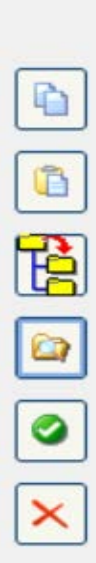

Markierte Dateien werden kopiert.

Dateien aus der Zwischenablage werden in das ausgewählte Verzeichnis eingefügt.

Markierte Dateien werden in Unterordner kopiert und es werden neue Unterordner erstellt (siehe nachfolgendes Kapitel).

Der Windows Explorer wird geöffnet. Das aktuelle Verzeichnis wird im Windows-Explorer markiert.

Die Dateiliste wird aktualisiert.

Dateien werden gelöscht. Eine Warnmeldung erscheint, um das Löschen zu bestätigen. **Bitte beachten Sie, dass die Dateien nicht nur in der Sysfilter-Ansicht, sondern tatsächlich aus dem entsprechenden Verzeichnis gelöscht werden**.

# <span id="page-18-0"></span>6.1.5 PROJEKTMANAGEMENT: SPEICHERORT DER DATEIEN ÄNDERN UND AUTOMATISCH UNTERORDNER ERSTELLEN

Mit umfangreichen Dateiverwaltungsoptionen ist Sysfilter für Excel® auch ein effizientes Werkzeug für das **Projektmanagement**.

Zur Verwaltung verschiedener Sprachversionen müssen Sie nicht mehr für jede Sprache manuell einen Ordner erstellen und die Arbeitsdateien einzeln hineinkopieren. Sysfilter für Excel® legt für Sie in einem Arbeitsgang bis zu 20 Sprachordner an und kopiert die gewünschten Dateien hinein.

Und so gehen Sie vor:

Klicken Sie in der Hauptansicht in der Buttonleiste auf der rechten Seite auf den Button

Das Fenster "**Unterordner erstellen**" öffnet sich:

Die in der **Dateiliste markierten Dateien** können an einem anderen Ort gespeichert werden.

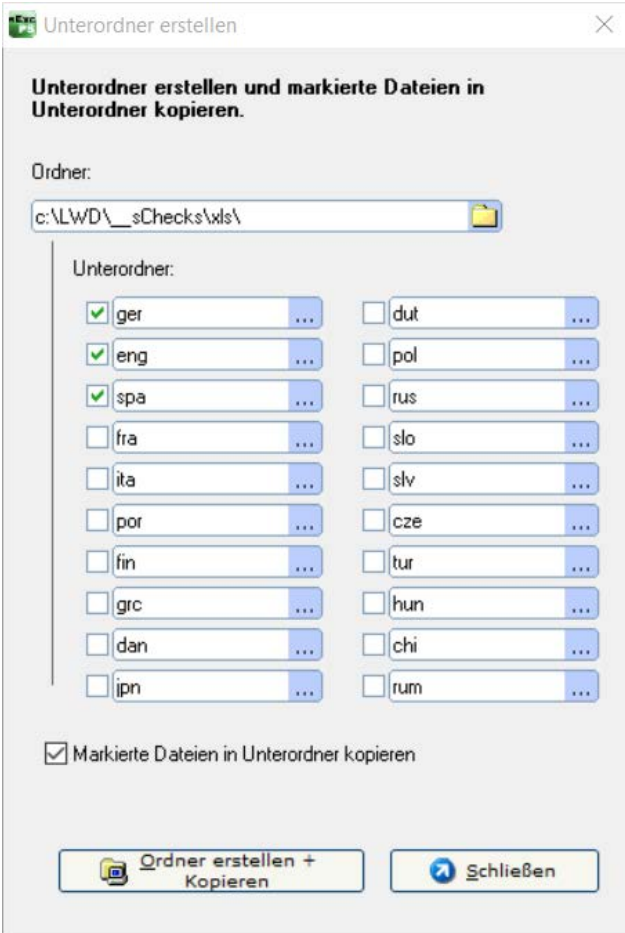

Fenster Unterordner erstellen

Ein Hauptordner kann ausgewählt werden.

Bis zu 20 Unterordner können erstellt werden. Die zuvor ausgewählten Dateien werden in diese Ordner automatisch kopiert.

Dazu das jeweilige Kästchen aktivieren und einen Ordnernamen eingeben.

--> Wenn die Dateien nicht kopiert und nur Ordner erstellt werden sollen, dann das Kästchen deaktivieren.

#### <span id="page-19-0"></span>6.2 REGISTER: EXPORT

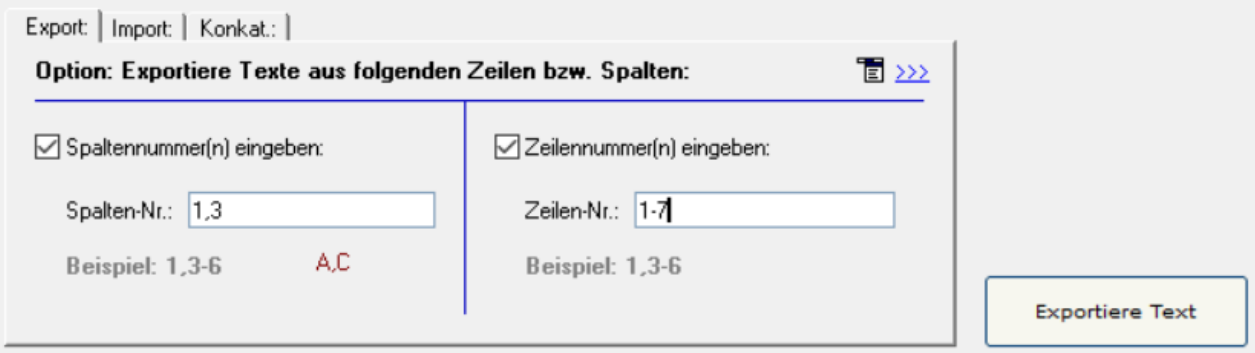

Hier können Sie schnell und intuitiv Ihre Exporteinstellungen ändern.

● **Schaltfläche: Exportiere Text**

Der Exportvorgang wird gestartet.

#### ● **Spaltennummer(n) eingeben**:

Nur Texte aus den angegebenen Spalten werden exportiert.

In das Textfeld die entsprechende Spaltennummer oder den Zahlenbereich eingeben. Die Exportdateien enthalten nur Texte aus den ausgewählten Spalten.

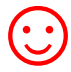

Im unteren Feld werden die Spaltennummern automatisch zu den Excel®-typischen Buchstaben umgewandelt.

#### ● **Zeilennummer(n) eingeben**:

Nur Texte aus den angegebenen Zeilen werden exportiert.

In das Textfeld die entsprechende Zeilennummer oder Zahlenbereiche eingeben. Die Exportdateien enthalten nur Texte aus den ausgewählten Zeilen.

#### ● **Weitere Einstellungen**

Wenn Sie auf das Menü-Symbol rechts oben in der Registerkarte klicken, gelangen Sie zu weiteren Einstellungen. Mehr Informationen dazu finden Sie im Kapitel "Sysfilter Menü Extras".

#### <span id="page-20-0"></span>6.3 REGISTER: IMPORT

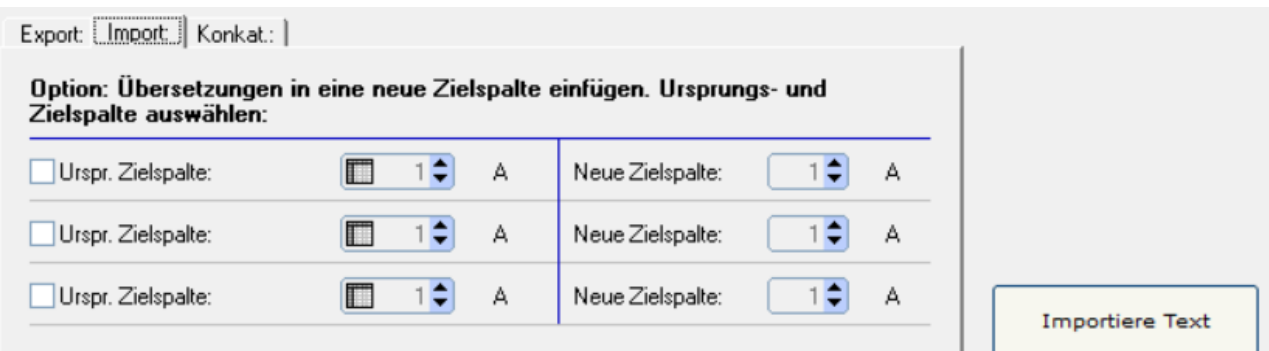

# ● **Schaltfläche: Importiere Text**

Der Importvorgang wird gestartet.

# ● **Optional Zielspalten ändern**

Beim Import können Sie die Texte bzw. Übersetzungen in andere Spalte einfügen.

- 1. Aktivieren Sie dazu das entsprechende Kontrollkästchen.
- 2. Wählen Sie eine Ursprungspalte aus.
- 3. Geben Sie auf der linken Seite die Ursprungsspalte an. Auf der rechten Seite geben Sie die neue Zielspalte ein.

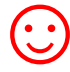

☺ Es können bis zu 3 neue Zielspalten pro Importvorgang eingefügt werden. Die Inhalte der Ursprungsspalten bleiben erhalten.

#### <span id="page-21-0"></span>6.4 REGISTER: KONKATENIER- UND SPLITFUNKTIONEN

Mit diesen Funktionen haben Sie die Option, die exportierten DOCX-, DOC-, RTF- oder XML-Dateien zu einer Datei zusammenzufügen und nach der Übersetzung wieder zu trennen.

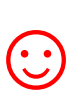

Dies bedeutet bei Projekten mit zahlreichen Dateien eine erhebliche<br>Zeiteinsparung für den Übersetzer oder Bearbeiter, da das ständige C<br>und Schließen von Dateien wegfällt und z.B. Rechtschreibkontrolle oo Zeiteinsparung für den Übersetzer oder Bearbeiter, da das ständige Öffnen und Schließen von Dateien wegfällt und z.B. Rechtschreibkontrolle oder Ersetzungen in einer einzigen Datei erfolgen können.

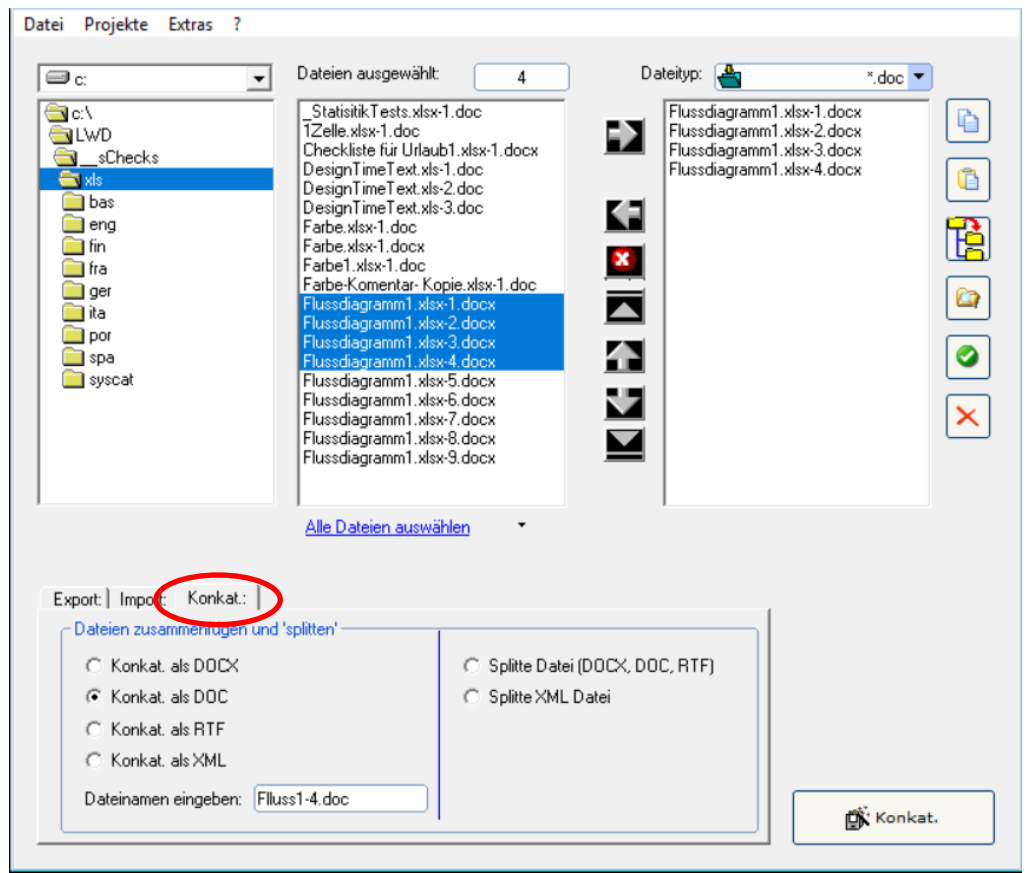

[Hauptansicht, Register "Konkat.: "]

# 6.4.1 KONKATENIEREN UND SPLITTEN - FUNKTIONEN

<span id="page-22-0"></span>1. **Auswahl des Laufwerkes und der Verzeichnisse.** Wählen Sie zum Konkatenieren der Dateien das Verzeichnis aus, in dem sich die Dateien befinden, die Sie konkatenieren möchten. Wählen Sie beim Splitten das Verzeichnis aus, in dem sich die konkatenierte Datei befindet.

2. **Dateiliste links:** Auswahl der zu bearbeitenden Dateien. Standardmäßig werden alle Dokumente im aktuellen Verzeichnis ausgewählt. Es ist möglich, einzelne Dateien innerhalb des Verzeichnisses auszuwählen.

- Klicken Sie auf den Dateinamen, um einzelne Dateien auszuwählen.
- **Auswahl mehrerer Dateien:** Erste Datei anklicken, dann mit gedrückter Strg-Taste weitere Dateien auswählen bzw. bei aufeinander folgenden Dateien zuerst die erste Datei anklicken und dann mit gedrückter Shift-Taste die letzte der auszuwählenden Dateien anklicken.

3. **Dateiliste rechts:** Sämtliche Dateien, die sich in der rechten Dateiliste befinden, werden konkateniert oder "gesplittet". **Dabei spielt es keine Rolle, ob Sie dort markiert sind oder nicht.** 

# <span id="page-22-1"></span>FUNKTIONEN DER BUTTONS:

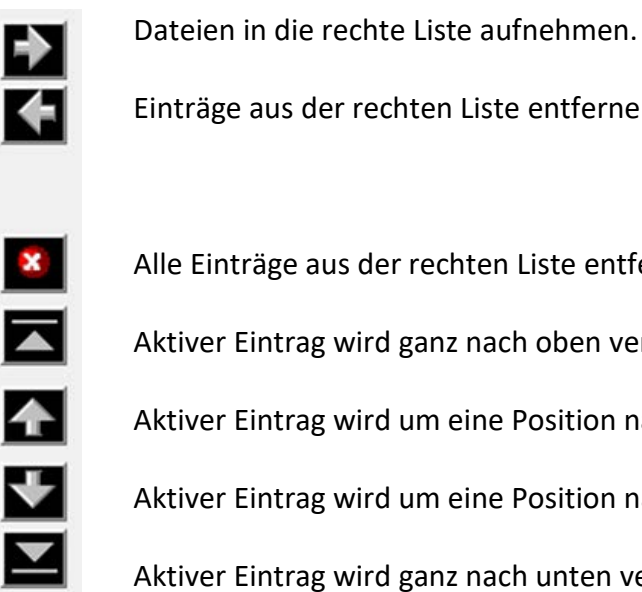

Einträge aus der rechten Liste entfernen.

Alle Einträge aus der rechten Liste entfernen. Dateien werden nicht gelöscht.

Aktiver Eintrag wird ganz nach oben verschoben.

Aktiver Eintrag wird um eine Position nach oben verschoben.

Aktiver Eintrag wird um eine Position nach unten verschoben.

Aktiver Eintrag wird ganz nach unten verschoben.

# **Verschieben markierter Dateien mit der Maus:**

Klicken Sie auf einen Listen-Eintrag und markieren Sie weitere Einträge, indem Sie beim Mausklick die Umschalttaste gedrückt halten. Halten Sie die Umschalttaste weiterhin gedrückt und ziehen Sie die markierten Einträge nun nach oben oder nach unten, um diese innerhalb der Liste zu verschieben.

# <span id="page-23-0"></span>6.4.2 DATEIEN ZUSAMMENFÜGEN

# VORGEHENSWEISE:

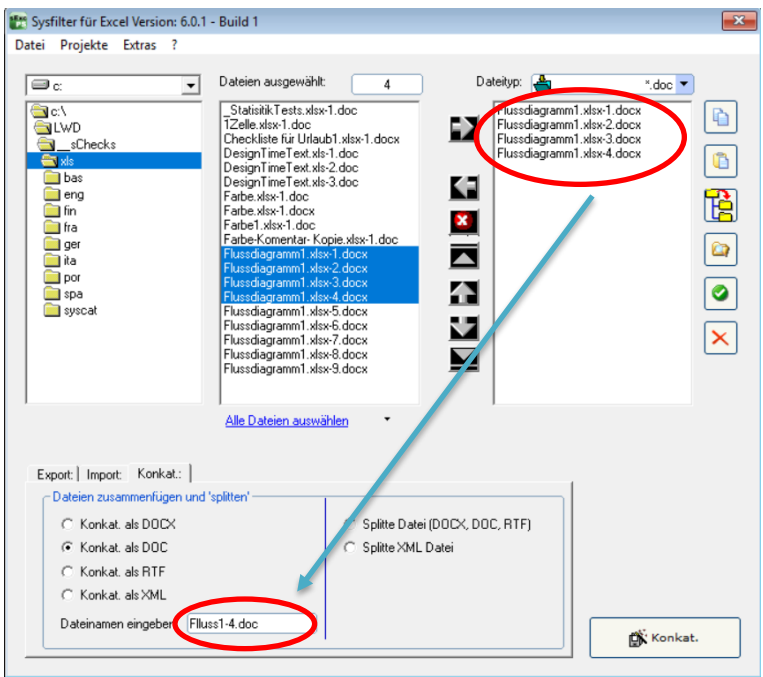

- 1. Register **"Konkat.:"** auswählen
- 2. Option: **"Konkat. als DOCX", "Konkat. als DOC", "Konkat. als RTF"** oder **"Konkat. als XML"** wählen
- 3. Gewünschte Dateien in die rechte Dateiliste verschieben

Innerhalb der rechten Dateiliste stehen Ihnen [unterschiedliche Buttons](#page-22-1) zum Verändern der Reihenfolge zur Verfügung, in der die konkatenierten Dateien in der Sammeldatei erscheinen sollen.

- 4. Konkat.-Dateinamen übernehmen oder neuen Dateinamen eingeben
- 5. Auf den Button "Konkat." klicken

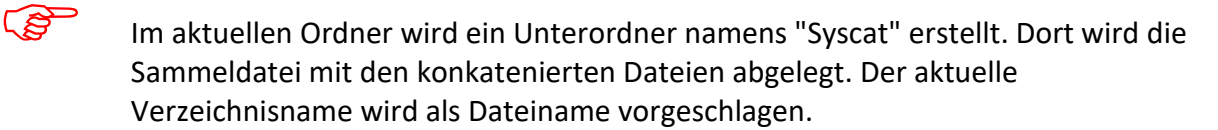

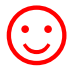

Lassen Sie die konkatenierten Dateien in der für Ihr Übersetzungsprojekt sinnvollsten Reihenfolge in der Sammeldatei erscheinen.

# <span id="page-24-0"></span>6.4.3 DATEIEN TEILEN (SPLITTEN)

# VORGEHENSWEISE:

- 1. Register "Konkat:" auswählen.
- 2. Option: **"Splitte Datei (DOCX, DOC, RTF)"** oder **"Splitte XML-Datei"** auswählen.
- 3. Gewünschte Dateien in die rechte Dateiliste verschieben.
- 4. Auf den Button **"Split"** klicken.

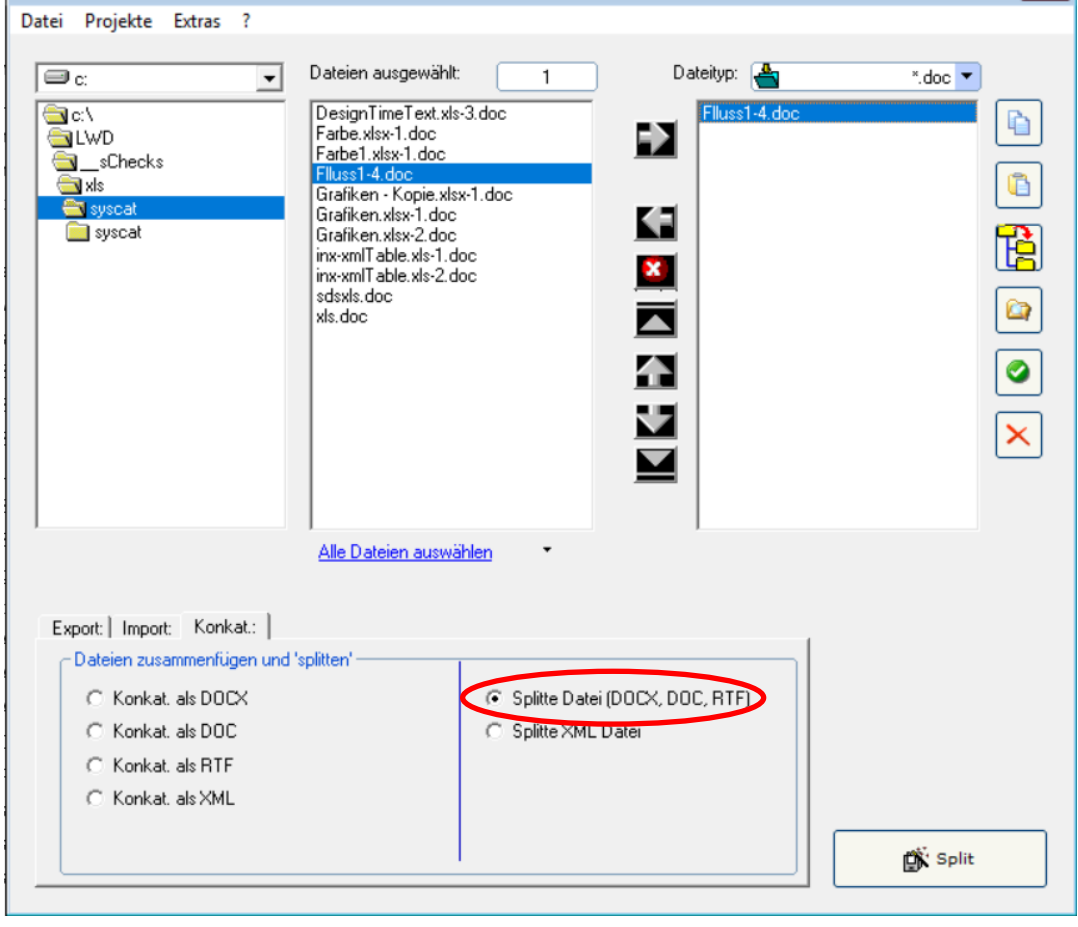

[Dateien splitten]

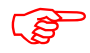

Die Dateien werden im ausgewählten Ordner gesplittet.

# <span id="page-25-0"></span>**7 EXPORTVORGANG**

Sysfilter für Excel® exportiert und importiert Textobjekte aus Excel®-Dateien.

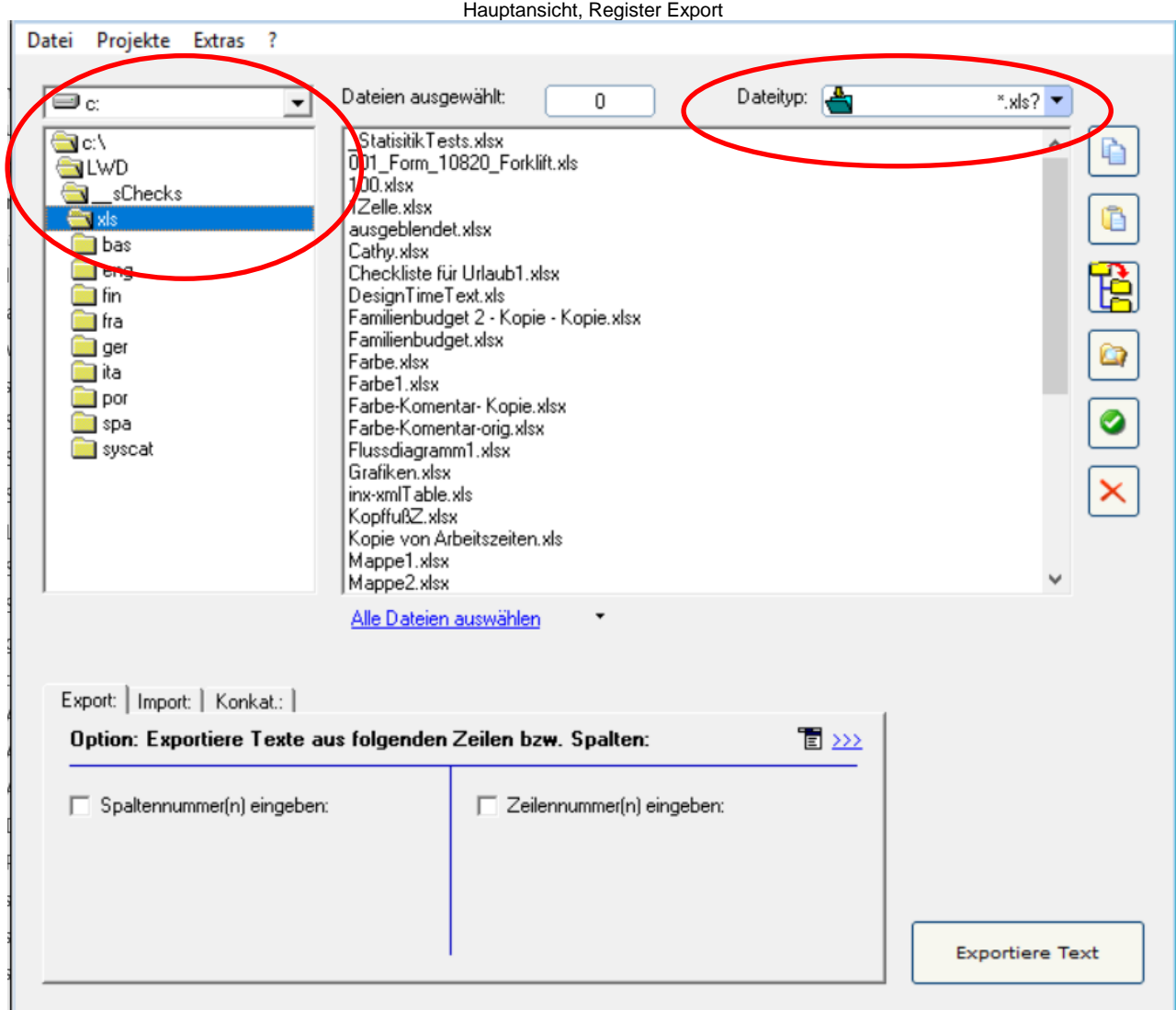

# VORGEHENSWEISE

- Wählen Sie den Ordner aus, in dem sich die Excel®-Dateien befinden. Es erscheinen nun die Excel®-Dateien.
- Im Kombinationsfeld rechts oben "MS Excel Alle Dateien" bzw. "MS Excel 2007-2017" auswählen.
- Wählen Sie unter "**>>>" "Format der Exportdatei"** aus, ob Sie Texte aus Excel® als DOCX, DOC, RTF oder als XML exportieren möchten.
- Wenn Sie gezielt den Text einer bestimmten Spalte exportieren möchten, aktivieren Sie das Kontrollkästchen **"Spaltennummern(n) eingeben"** und geben Sie die Spaltennummer oder die Spaltenbereiche ein.

● Markieren Sie die Excel®-Dateien, die den zu exportierenden Text enthalten. Klicken Sie nun auf **"Exportiere Text**", um den Exportvorgang zu starten.

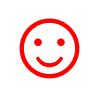

Für den **Exportvorgang** stehen Ihnen zusätzliche Optionen zur Verfügung: Diese finden Sie unter: **Extras >> Optionen >> Exportoptionen**. Siehe auch Kapitel: *[SYSFILTER](#page-34-0)  [ERWEITERTE EINSTELLUNGEN / EXTRAS](#page-34-0)*

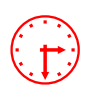

 Anhand der Fortschrittsanzeige können Sie nun den Exportverlauf verfolgen. **Excel® wird im Hintergrund geöffnet.** Während des Exports können Sie das Sysfilter-Fenster minimieren.

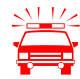

 Um nicht auszuschließende Seiteneffekte beim Export oder Import zu vermeiden, sollte während dieses Vorgangs nicht an dem Rechner gearbeitet werden.

**Wenn Sie für ein Projekt bereits einen Export durchgeführt haben und die Dateien erneut exportieren, überschreibt Sysfilter für Excel® die bestehenden Dateien in diesem Ordner. Vergewissern Sie sich deshalb vorher, ob die Dateien wirklich überschrieben werden sollen!**

**Arbeiten Sie beim Exportieren oder Importieren immer nur mit Kopien Ihrer Dateien! Sichern Sie Ihre Originale und Ihre übersetzten Dateien in einem separaten Verzeichnis!**

Nach dem Export erscheint folgender Dialog:

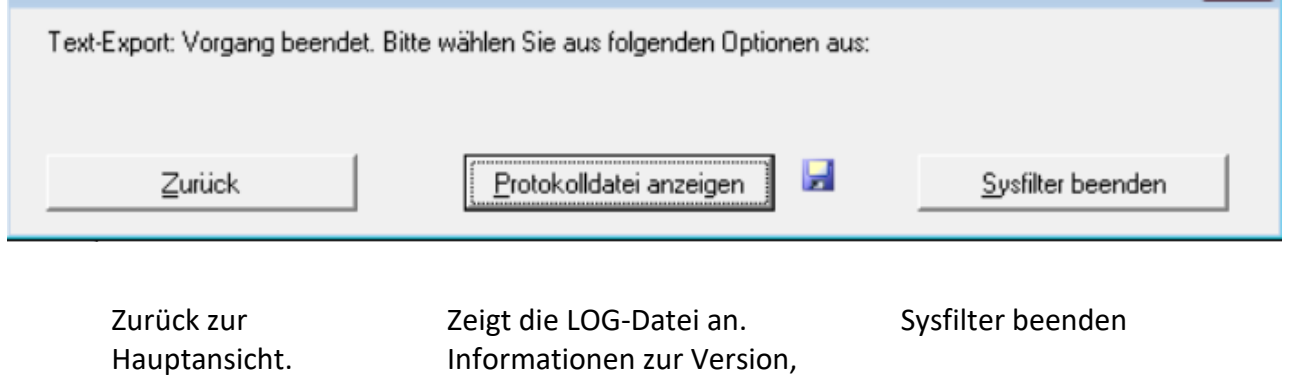

Dateianzahl und den eingestellten Optionen.

# <span id="page-27-0"></span>7.1 EXPORTERGEBNISSE

Die exportierten Dateien liegen nun im gleichen Ordner wie die Excel®-Dateien. Die Export-Dateinamen setzen sich aus folgenden Komponenten zusammen:

Dokumentennamen + Dateierweiterung + Arbeitsblattnummer + Format der Exportdatei.

# BEISPIEL: EXCEL®-DATEI NAMENS "NAME.XLSX" BESTEHEN AUS ARBEITSBLÄTTERN

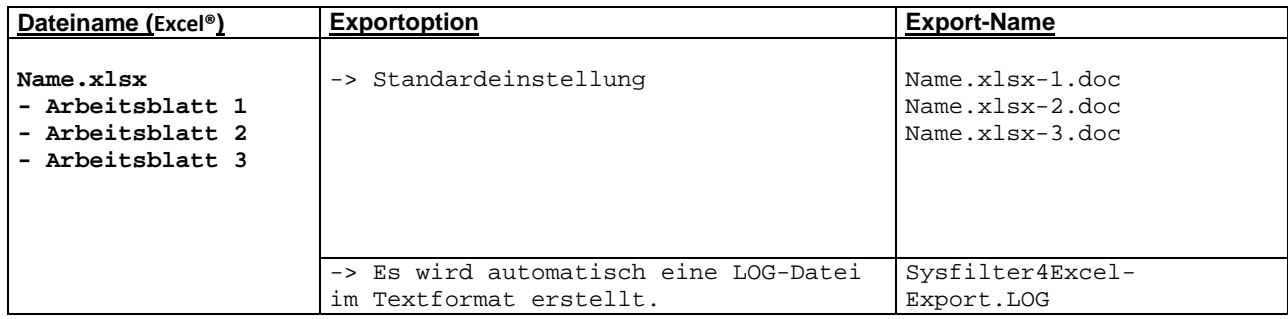

# <span id="page-28-0"></span>7.2 ÜBERSETZUNG DER DATEIEN

# <span id="page-28-1"></span>7.2.1 EXPORTFORMAT: DOCX, DOC ODER RTF

Die exportierten DOCX, DOC oder RTF-Dateien können direkt mit **Microsoft Word oder anderen Textverarbeitungsprogrammen und verschiedenen Translation Tools übersetzt werden.**

Beispielsweise mit: Wordfast, Across, Déjà Vu Atril, SDL Trados, Star Transit, MemoQ

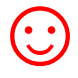

☺ Die Dateien sind so formatiert, dass sie direkt mit dem Translation Tools **SDL Trados oder Wordfast** übersetzt werden können. Die nicht zu übersetzenden Texte werden standardmäßig als "tw4winexternal" formatiert.

#### <span id="page-28-2"></span>7.2.2 HINWEISE ZUR ÜBERSETZUNG DER DOCX, DOC ODER RTF MIT TRADOS

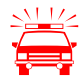

#### TRADOS-BEARBEITUNG SDL TRADOS STUDIO:

Für die Übersetzung ein Projekt erstellen und die exportierten Dateien einfügen.

Bei DOCX-Dateien kann es zu Darstellungsproblemen im SDL Übersetzungseditor kommen, in diesem Fall wählen Sie das RTF- oder DOC-Format als Sysfilter-Exportformat aus oder konvertieren Sie die Dateien mit Microsoft Word um.

#### TRADOS-BEARBEITUNG TAG-EDITOR:

Wenn die Dateien direkt mit dem Tag-Editor oder dem Übersetzungseditor in SDL Trados Studio geöffnet werden, kann es zu unerwünschten Nebeneffekten kommen. Es ist möglich, dass die Formatierungen falsch angezeigt werden. Um das zu verhindern, empfehlen wir folgende Vorgehensweisen:

Für die TTX-Erstellung empfehlen wir den Weg über die Übersetzungsfunktion der Workbench zu wählen. (Menü Extras → Übersetzung → Optionen → **Translation Memory Optionen "TRADOS-Tag XML Workflow für Workbench"** aktivieren)

<span id="page-29-0"></span>7.2.3 TAGS

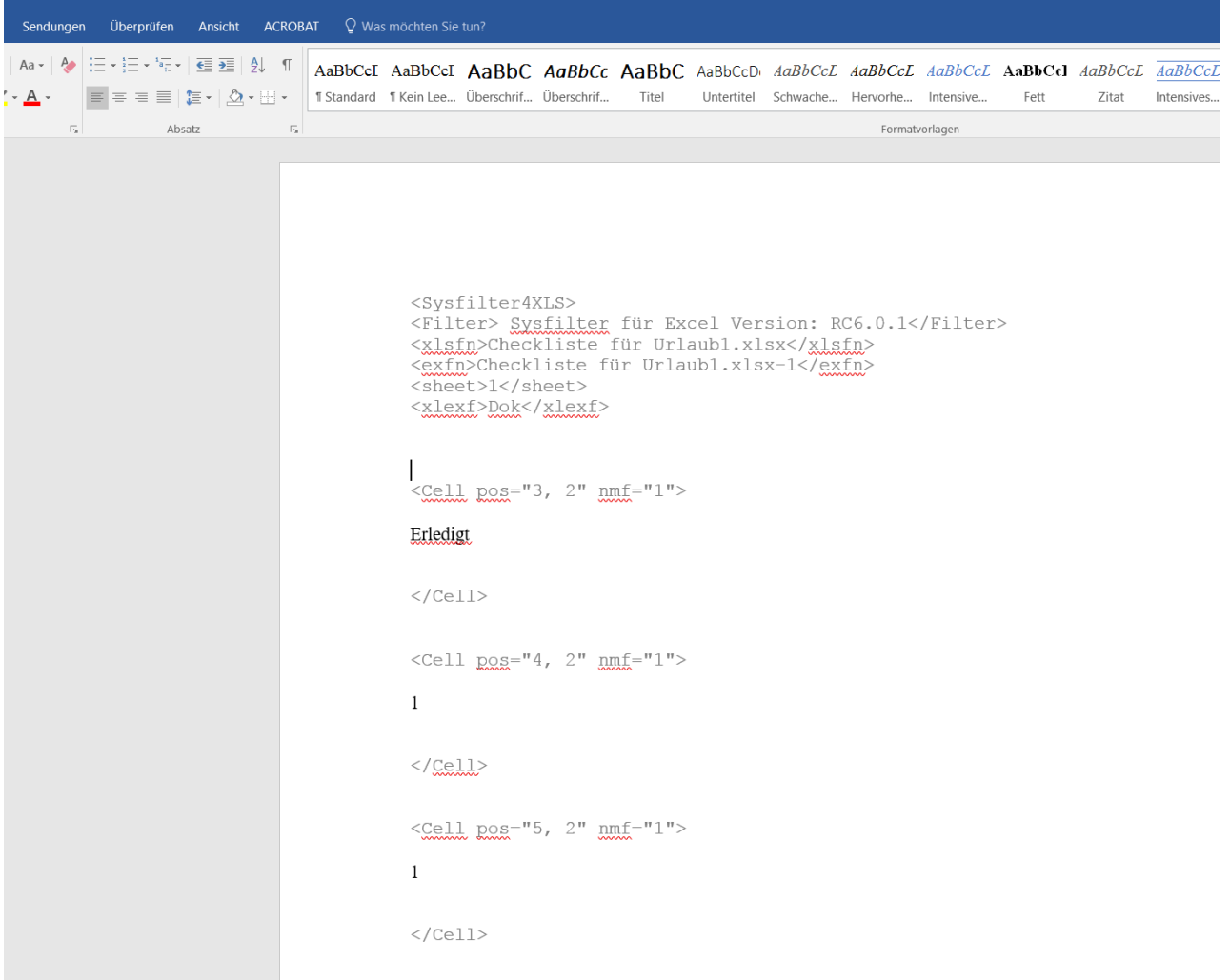

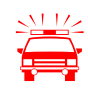

**Für einen fehlerfreien Import nach der Übersetzung dürfen die grauen Texte (TAGs)**<br> **nicht verändert, gelöscht oder verschoben werden.** Die Filterinformationen sind grau,<br> **nit der Fermetischen Sinder Filtering in der Fer** mit der Formatvorlage "tw4winExternal" formatiert und befinden sich zwischen den Zeichenketten<br>"<"

und  $">''.$ 

# <span id="page-30-0"></span>7.3 EXPORTFORMAT: XML

Die XML-Dateien sind im UTF8-Format gespeichert. Diese Dateien können mit einem XML-, Text-Editor oder mit dem Translation Tool Ihrer Wahl übersetzt werden.

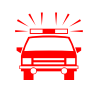

Textformatierungen werden nicht exportiert!

# <span id="page-30-1"></span>7.3.1 TAG-STRUKTUR

Folgende Tags können Texte enthalten, die zu übersetzen sind:

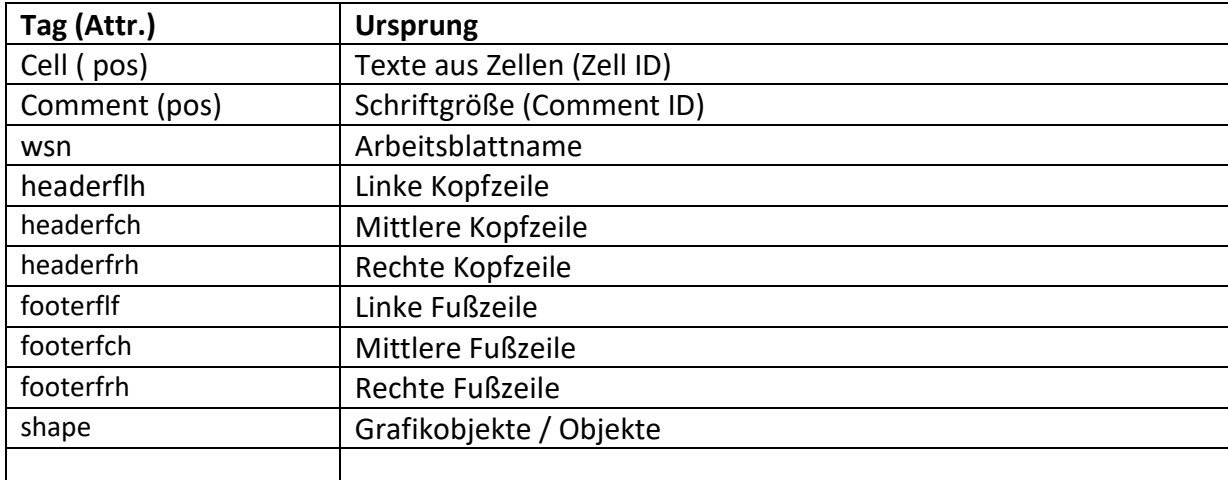

# <span id="page-30-2"></span>7.3.2 HINWEISE ZUR ÜBERSETZUNG DER XML DATEIEN

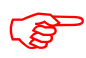

Elemente (Anfangs- und End-Tag), die sich innerhalb des Elements <text>befinden, dürfen innerhalb seiner Grenzen verschoben werden. Bspw. <p</>
<ser>
<ser>
<ser>
<ser>
<ser>
<serventig and the Union of the Union of the Uni befinden, dürfen innerhalb seiner Grenzen verschoben werden. Bspw. <p> und  $<$ sr>.

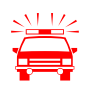

 **Für Elemente, die keinen zu übersetzenden Text enthalten, gilt:** Für einen fehlerfreien Import nach der Übersetzung dürfen XML-Elemente nicht verändert oder gelöscht werden.

#### <span id="page-31-0"></span>7.3.3 HINWEISE ZUR ÜBERSETZUNG DER XML-DATEIEN MIT TRADOS

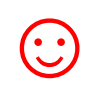

Eine INI-Datei oder eine SDL-Setting-Datei für das Translation Tool SDL Trados kann einfach per E-Mail angefordert werden:<mailto:support@sysfilter.de>

So sehen die exportierten XML-Dateien aus, wenn sie mit einem Text-Editor geöffnet werden:

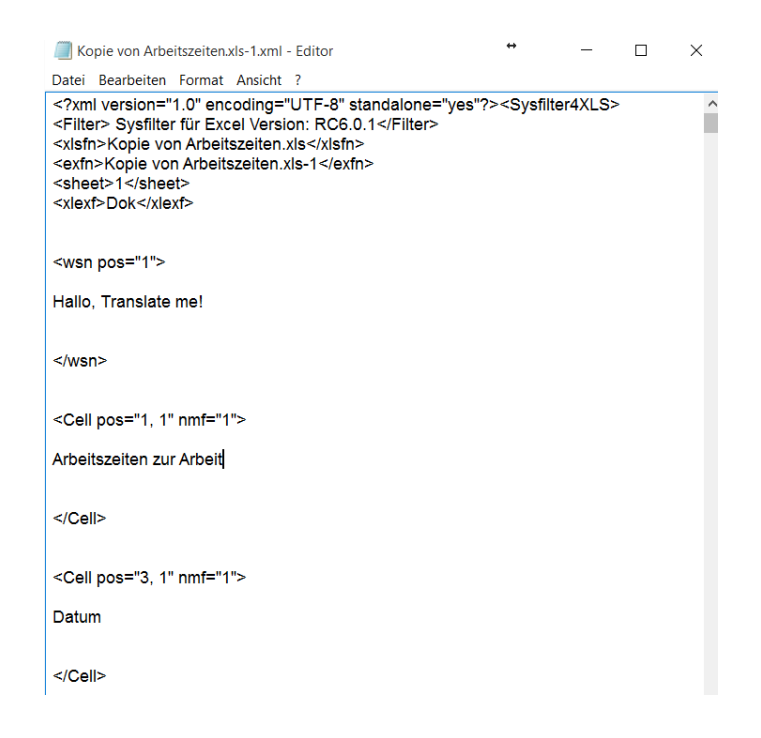

# <span id="page-31-1"></span>7.4 KNOWN ISSUES / HINWEIS ZU FORMATIERUNGEN

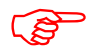

 Die meisten Formatierungen bleiben mit dem DOCX-, DOC- oder RTF-Exportformat erhalten.

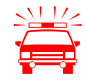

**Bei Kommentarfelder** in Excel werden folgende Formatierungen nicht unterstützt:

- Hoch-und Tiefstellungen
- Doppelunterstreichungen
- Durchgestrichenes

**XML:** Unterschiedliche Textformatierungen innerhalb eines Textobjekts werden nicht unterstützt.

# <span id="page-32-0"></span>**8 IMPORTVORGANG**

#### VORGEHENSWEISE

- Wählen Sie den Ordner aus, in dem sich die übersetzten Dateien befinden. Es erscheinen nun die Excel®-Dateien.
- Im Kombinationsfeld rechts oben **\*.docx, \*.doc, \*.rtf oder \*.xml** auswählen.
- Wählen Sie die gewünschten Importoptionen.
- **Markieren Sie die Dateien, die den übersetzten Text enthalten. Klicken Sie nun auf "Importier Text", um den Importvorgang zu starten.**

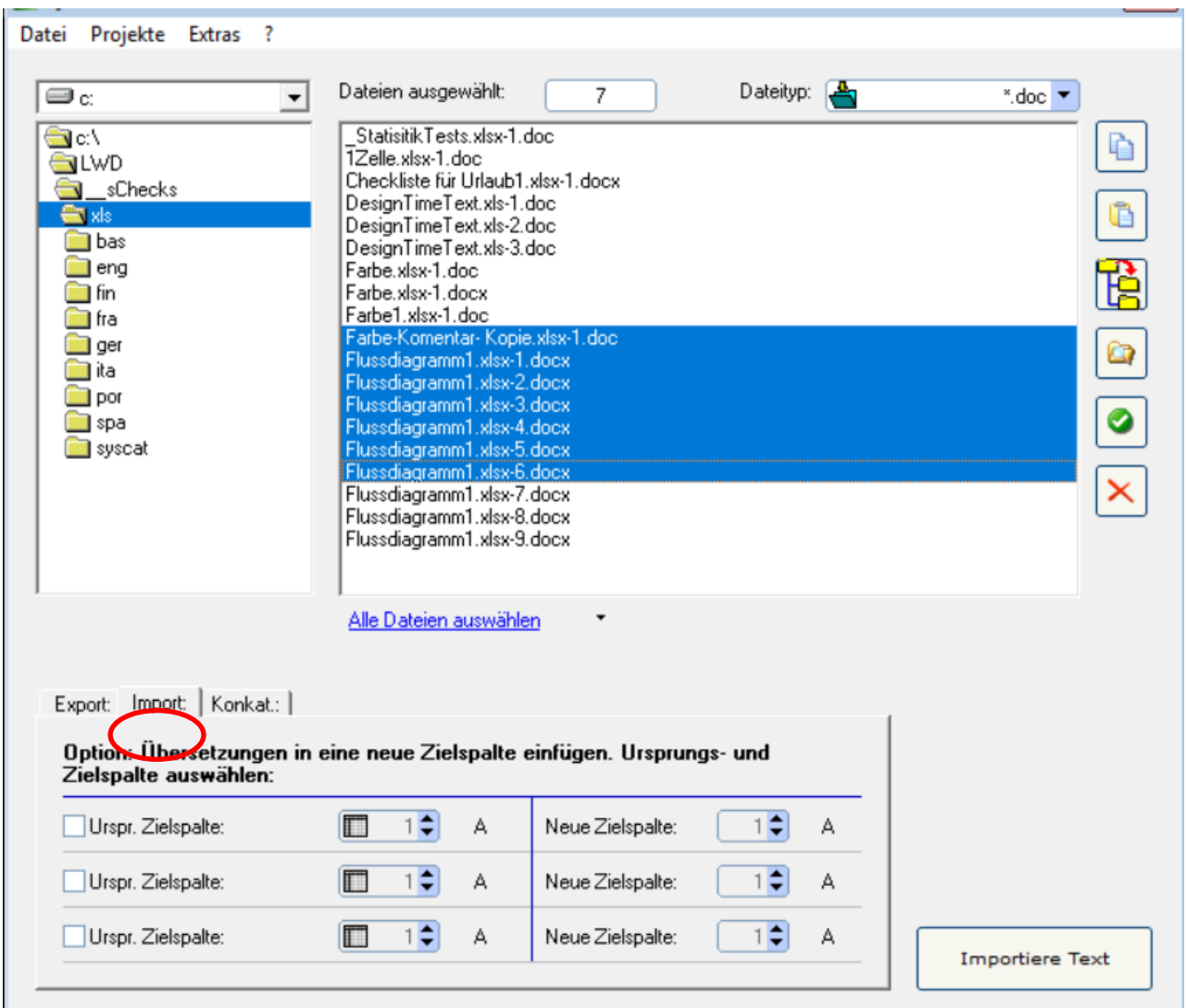

 Anhand der Fortschrittsanzeige können Sie nun den Importverlauf verfolgen. **Excel® wird im Hintergrund geöffnet.** Während des Importvorgangs können Sie das Sysfilter-Fenster minimieren.

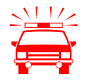

 Um nicht auszuschließende Seiteneffekte beim Export oder Import zu vermeiden, sollte während dieses Vorgangs nicht an dem Rechner gearbeitet werden. **Wenn Sie für ein Projekt bereits einen Import durchgeführt haben und die Dateien erneut importieren, überschreibt Sysfilter für Excel® die bestehenden Dateien in diesem Ordner. Vergewissern Sie sich deshalb vorher, ob die Dateien wirklich überschrieben werden sollen! Arbeiten Sie beim Exportieren oder Importieren immer nur mit Kopien Ihrer Dateien! Sichern Sie Ihre Originale und Ihre übersetzten Dateien in einem separaten Verzeichnis!**

# Nach dem Import erscheint folgender Dialog:

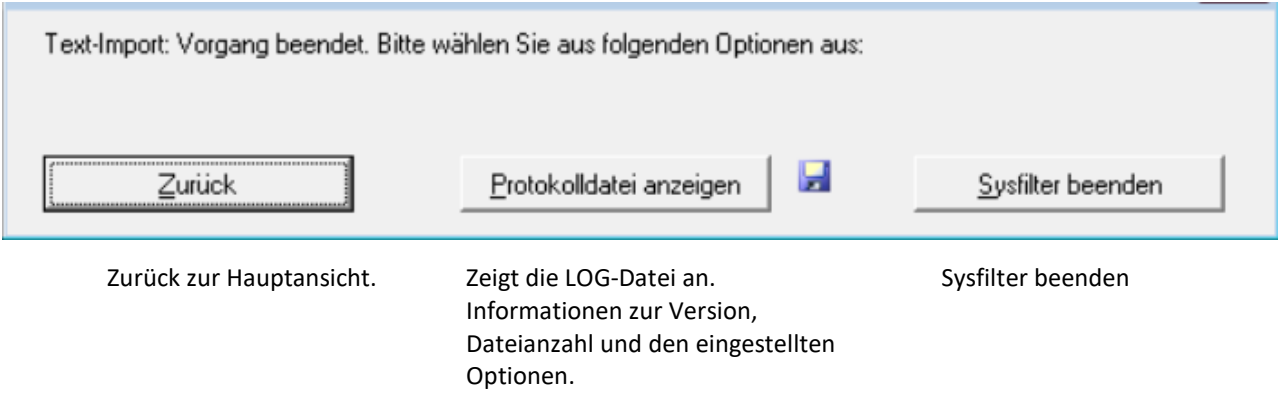

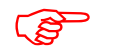

**Die Excel®-Dateien enthalten nun die Texte aus den übersetzten Dateien.** 

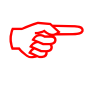

**Wie bei allen gefilterten Dokumenten ist eine abschließende Layout-Überprüfung ratsam!** 

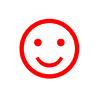

# ● **Optional Zielspalten ändern**

Beim Import können Sie die Texte bzw. Übersetzungen in andere Spalten einfügen.

- 1. Aktivieren Sie dazu das entsprechende Kontrollkästchen.
- 2. Wählen Sie eine Ursprungspalte aus.
- 3. Geben Sie auf der linken Seite die Ursprungsspalte an. Auf der rechten Seite geben Sie die neue Zielspalte ein.

Es können bis zu 3 neue Zielspalten pro Importvorgang eingefügt werden. Die Inhalte der Ursprungsspalten bleiben erhalten.

# <span id="page-34-0"></span>**9 SYSFILTER-MENÜ** "**EXTRAS**"

Vorgehensweise zum Aufruf der Optionenfenster:

In der Hauptansicht im entsprechenden Register auf "**Weitere Optionen**" klicken

oder im Menü auf **"Extras" "Optionen…"** klicken.

#### <span id="page-34-1"></span>9.1 "GRUNDEINSTELLUNGEN"

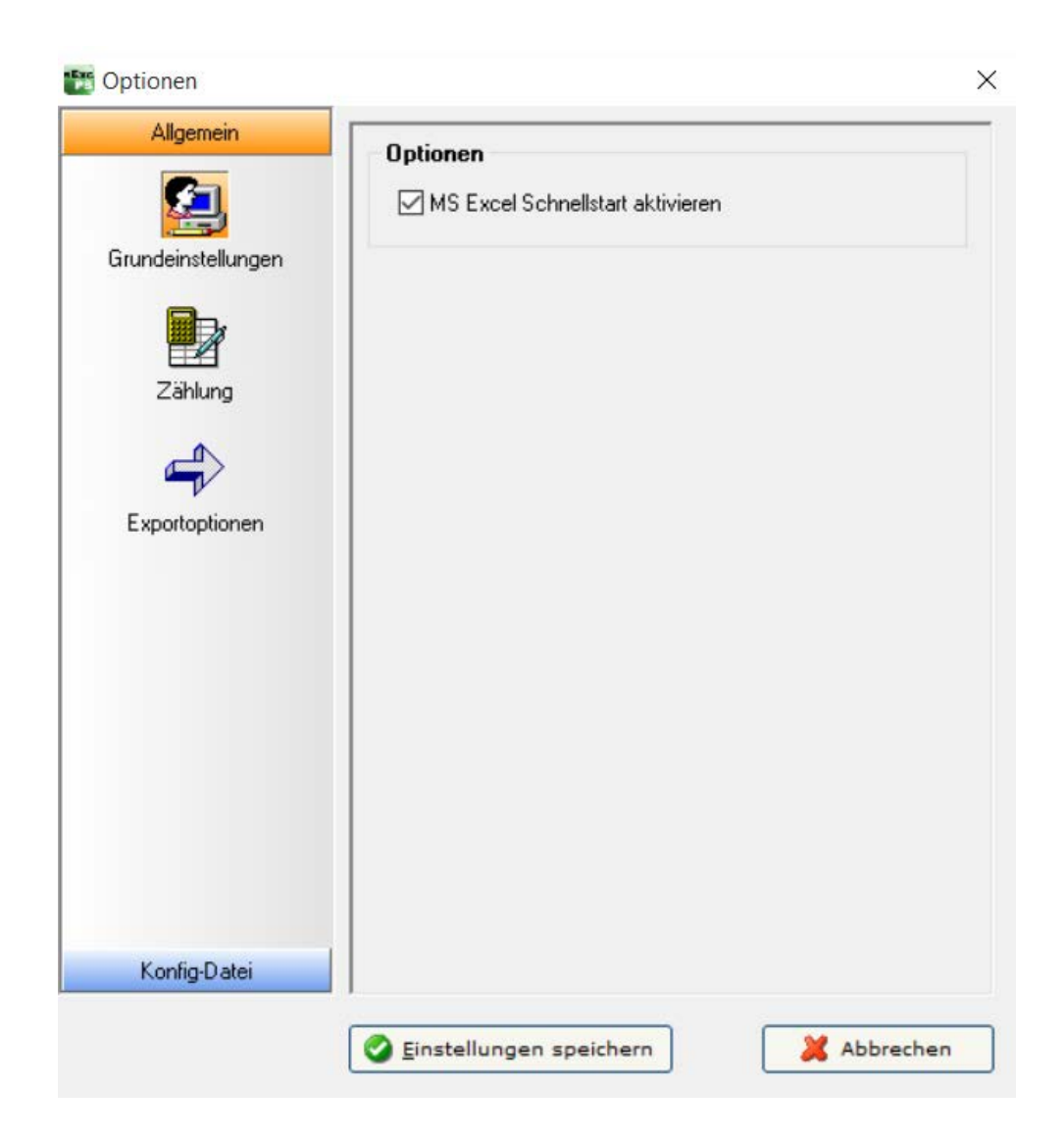

# ● **"Excel Schnellstart aktivieren"**

Wenn Sysfilter auf Microsoft Excel® zugreift, wird Microsoft Excel® normalerweise geschlossen, nachdem der Zugriff erfolgt ist. Bei aktivierter Option bleibt Microsoft Excel® geöffnet und die Sysfilter Bearbeitung erfolgt schneller.

# <span id="page-35-0"></span>9.2 "ZÄHLUNG"

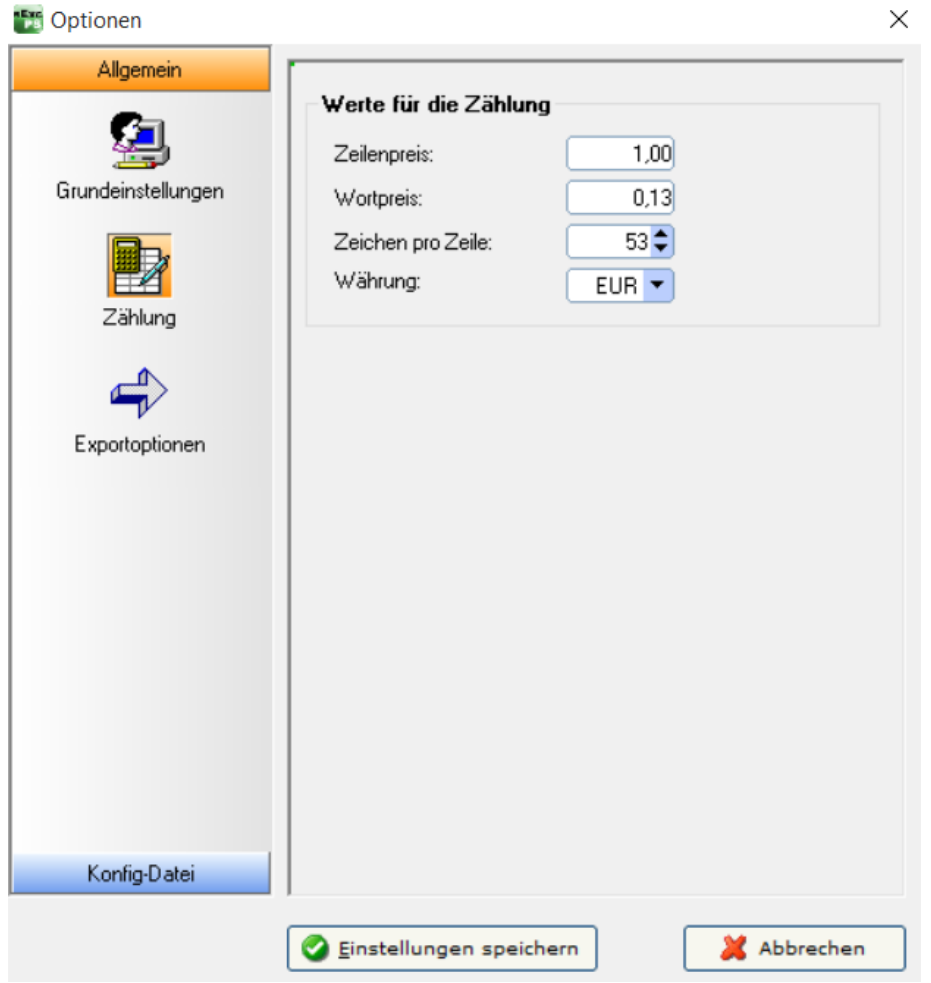

- Nehmen Sie hier die Einstellungen für die Zählung und Kalkulation vor.
- Die LOG-Datei enthält neben Informationen über den Verlauf des Export-/ Importvorgangs die Gesamtzeichenzahl des zu übersetzenden Texts, die Zeilenzahl, die Wortanzahl und die Preiskalkulation.

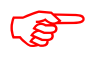

Das Ergebnis finden Sie nach dem Export/Import in der LOG-Datei. Nach dem Export-/<br>Importvorgang können Sie die LOG-Datei öffnen (auf Schaltfläche "LOG-Datei anzeiger<br>klicken) Importvorgang können Sie die LOG-Datei öffnen (auf Schaltfläche "LOG-Datei anzeigen" klicken).

# <span id="page-36-0"></span>9.3 "EXPORTOPTIONEN"

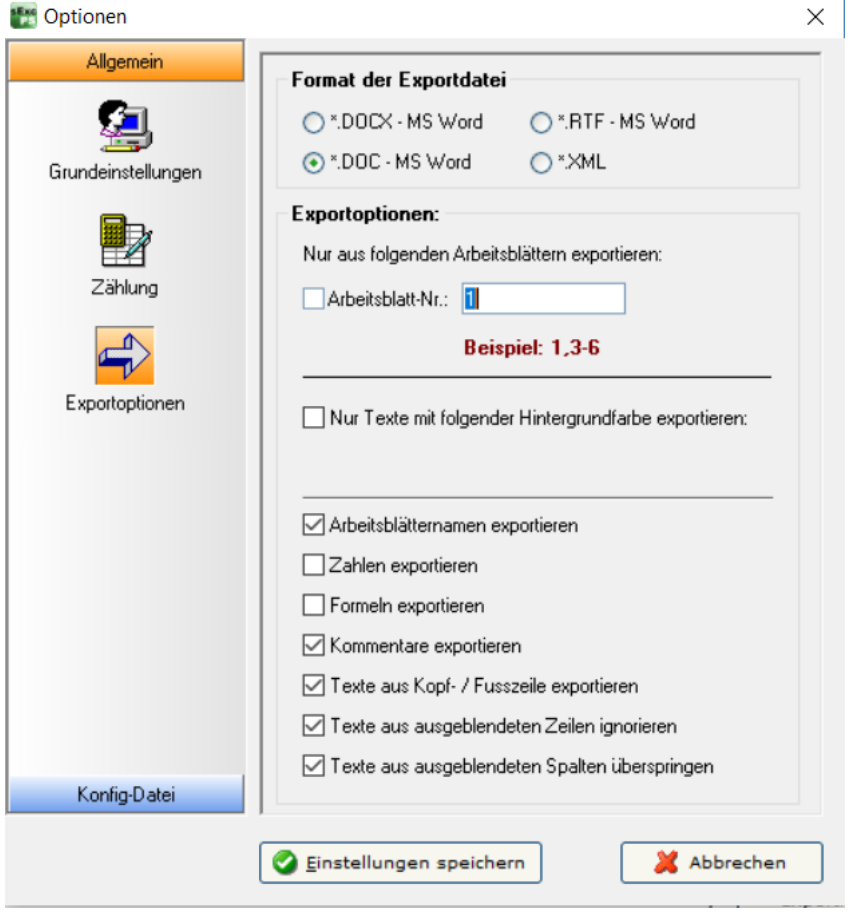

# ● **"Format der Exportdatei"**

Unter **"Format der Exportdatei"** haben Sie die Möglichkeit, das Format der Exportdatei zu bestimmen. Sie haben folgende Auswahlmöglichkeiten:

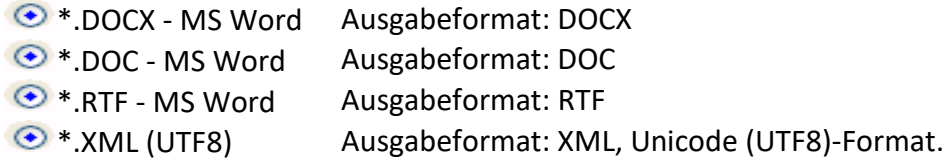

• **Arbeitsblattnr.**

Es werden nur Texte aus den angegebenen Arbeitsblättern exportiert, wenn das Kontrollkästchen vor "Arbeitsblatt-Nr." aktiviert ist. In das Textfeld können Sie die Nummer oder Nummernbereiche der zu exportierenden Arbeitsblätter eingeben.

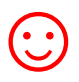

Anwendungsbeispiel:<br>
Sie haben ein Excel®-D<br>
den ersten 10 Arbeitsk Sie haben ein Excel®-Dokument mit 100 Arbeitsblättern. Davon sollen nur die Texte aus den ersten 10 Arbeitsblättern und Texte aus Arbeitsblatt 99 exportiert werden.

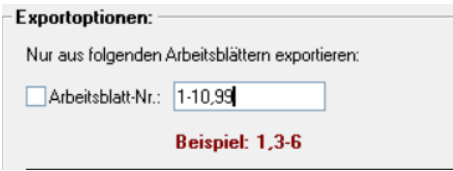

Geben Sie dazu in das Textfeld folgendes ein: 1-10, 99 Die Exportdateien enthalten nur Texte aus diesen Arbeitsblättern

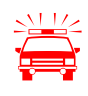

Auch versteckte Arbeitsblätter werden exportiert. Um sie vom Exportvorgang<br>auszuschließen, geben Sie nur die Arbeitsblattnummern an, die exportiert werden sollen.

# • **Nur Texte mit folgender Hintergrundfarbe**

Aktivieren Sie das Kontrollkästchen und wählen Sie die gewünschte Hintergrundfarbe aus. Es werden nur Texte aus Zellen mit der gewählten Hintergrundfarbe exportiert.

#### • **Arbeitsblättername exportieren**

Arbeitsblätternamen können exportiert und bearbeitet oder übersetzt werden.

#### • **Zahlen exportieren**

Inhalte aus Zellen, die nur aus Zahlen bestehen, werden exportiert. Standardmäßig ist dieses Kontrollkästchen deaktiviert.

#### • **Formeln exportieren**

Inhalte aus Zellen, die nur aus Formeln bestehen, werden exportiert. Standardmäßig ist dieses Kontrollkästchen deaktiviert.

## • **Kommentare exportieren**

Es werden die Kommentare von Zellen exportiert.

#### • **Texte aus Kopf- / Fußzeile**

Standardmäßig werden Kopf- / Fußzeilentexte exportiert.

# • **Texte aus ausgeblendeten Zeilen ignorieren** Standardmäßig werden diese Texte ignoriert und nicht exportiert.

• **Texte aus ausgeblendeten Spalten überspringen** Standardmäßig werden diese Texte ignoriert und nicht exportiert.

# <span id="page-38-0"></span>9.4 "KONFIGURATION"

Hier können Sie die Sysfilter-Einstellungen speichern, laden oder die Standardeinstellungen wiederherstellen.

Die Einstellungen werden in einer Datei namens Config.XML abgespeichert.

In der Datei "Config.XML" werden die eingestellten Sysfilter-Optionen gespeichert. Diese Konfigurationsdatei ist eine XML-Datei, die im UTF8-Format abgespeichert wird. Sie befindet sich standardmäßig im Dokumenten Ordner (C:\Users\Public\Documents\Sysfilter) Ihres Betriebssystems.

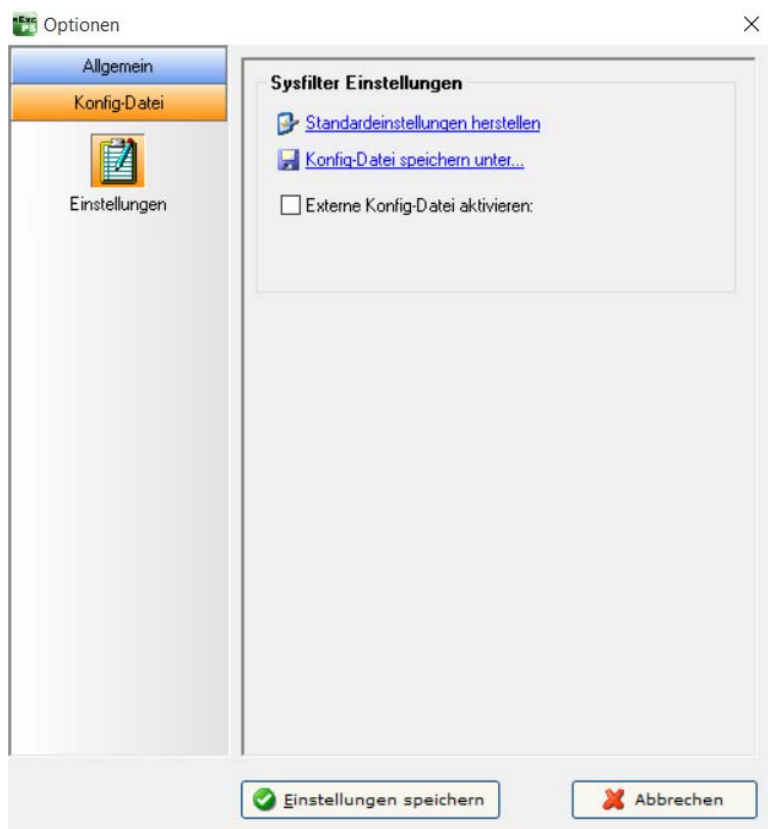

Über die Benutzeroberfläche von Sysfilter können die eingestellten Optionen in der Konfigurationsdatei geändert und gespeichert werden:

# **Vorgehensweise:**

- 1. Gewünschte Optionen im Optionsbereich oder in der Hauptansicht ändern.
- 2. Menüpunkt: "Extras" --> "Optionen…" auswählen.
- 3. "Einstellungen speichern" anklicken.

# <span id="page-39-0"></span>9.4.1 SYSFILTER-KONFIGURATION SPEICHERN

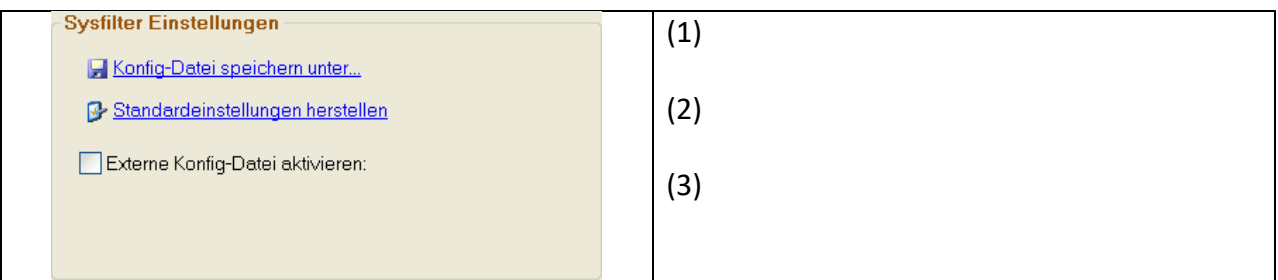

- (1) Die XML-Konfigurationsdatei kann an einem anderen Ort gespeichert werden.
- (2) Um wieder die Standard-Einstellungen zu erhalten, drücken Sie auf "Standardeinstellungen herstellen".
- (3) **Externe Konfigurationsdatei aktiviert.** Sysfilter lädt beim Programmstart automatisch die externe Konfigurationsdatei, wenn dieses Kontrollkästchen aktiviert ist.

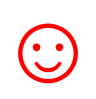

Die externe Konfigurationsdatei kann beispielsweise auf einem Netzlaufwerk liegen und von mehreren Anwendern eingesetzt werden.

Um Änderungen an der Konfigurationsdatei zu verhindern, kann die Konfigurationsdatei schreibgeschützt werden.

# <span id="page-40-0"></span>**10 FUNKTIONEN DER MENÜS**

"Et Sysfilter für Excel Version: RC6.0.1 - B

Datei Projekte Extras ?

# ● **Datei → Beenden**

- **Projekte →** Speichert die Pfadeinstellungen der letzten 8 Filter-Projekte. Ein umständliches Suchen der vorangegangenen Projekte auf Ihrer Festplatte entfällt. Wählen Sie einfach Ihr Projekt aus der Liste aus und Sie gelangen bequem in das gewünschte Verzeichnis.
- **Extras → Sprache**. Hier wählen Sie die gewünschte Sprache (Englisch, Deutsch, Spanisch) für die Oberfläche von Sysfilter für Excel® aus, diese Einstellung bleibt über das Programmende hinweg erhalten.
- **Extras → Optionen...** Es öffnet sich das Optionenfenster. Einstellmöglichkeiten siehe Kapitel Optionenfenster.
- **? --> Infos, Softwareregistrierung**

# <span id="page-41-0"></span>**11 PROTOKOLLIERUNG VOM EXPORT- UND IMPORTPROZESS IN EINER PROTOKOLLDATEI**

Beim Export und Import wird jeweils eine LOG-Datei erstellt, die in Ihrem Arbeitsverzeichnis gespeichert wird ("export.log" bzw. "import.log"). Die LOG-Datei enthält Informationen über den Prozessverlauf und eventuell aufgetretene Fehler.

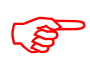

Prüfen Sie nach jedem Export bzw. Import den Inhalt der LOG-Datei.<br>Die LOG-Datei können Sie mit jedem beliebigen Texteditor öffnen. Die LOG-Datei können Sie mit jedem beliebigen Texteditor öffnen.

# <span id="page-42-0"></span>**12 ERMITTLUNG DER ZEILEN- UND WORTZAHL**

Sysfilter bietet Ihnen folgende Möglichkeiten zur Ermittlung des Textumfangs:

- a) Die Sysfilter-Zählfunktion zur Ermittlung des Textumfangs und Preiskalkulation.
- b) Erstellen einer Zähldatei ohne Tags, die Sie mit Ihrem üblichen Zähltool zählen können.

# <span id="page-42-1"></span>12.1 ERMITTLUNG DES TEXTUMFANGS UND PREISKALKULATION MIT DER SYSFILTER-ZÄHLFUNKTION

Import- und Exportprozess werden in einer LOG-Datei dokumentiert. Diese enthält eine **Zählung der Zeilen- und Wortzahl** sowie eine Option zur **Preiskalkulation**. Diese Funktion ist insbesondere für die **Angebotserstellung bei Projekten mit zahlreichen Excel®-Dateien** sehr hilfreich, bei denen es oft schwierig ist, den Übersetzungsumfang zu ermitteln. Ein einfacher Export/Import liefert Ihnen eine Grundlage für Ihre Angebotskalkulation.

Gehen Sie wie folgt vor, wenn Sie die Sysfilter Zähl- und Kalkulationsfunktion verwenden möchten. Folgen Sie im Hauptmenü dem Dateipfad Extras --> Optionen und wählen Sie unter Allgemein den Unterpunkt "Zählung" aus. Der folgende Bildschirm wird angezeigt:

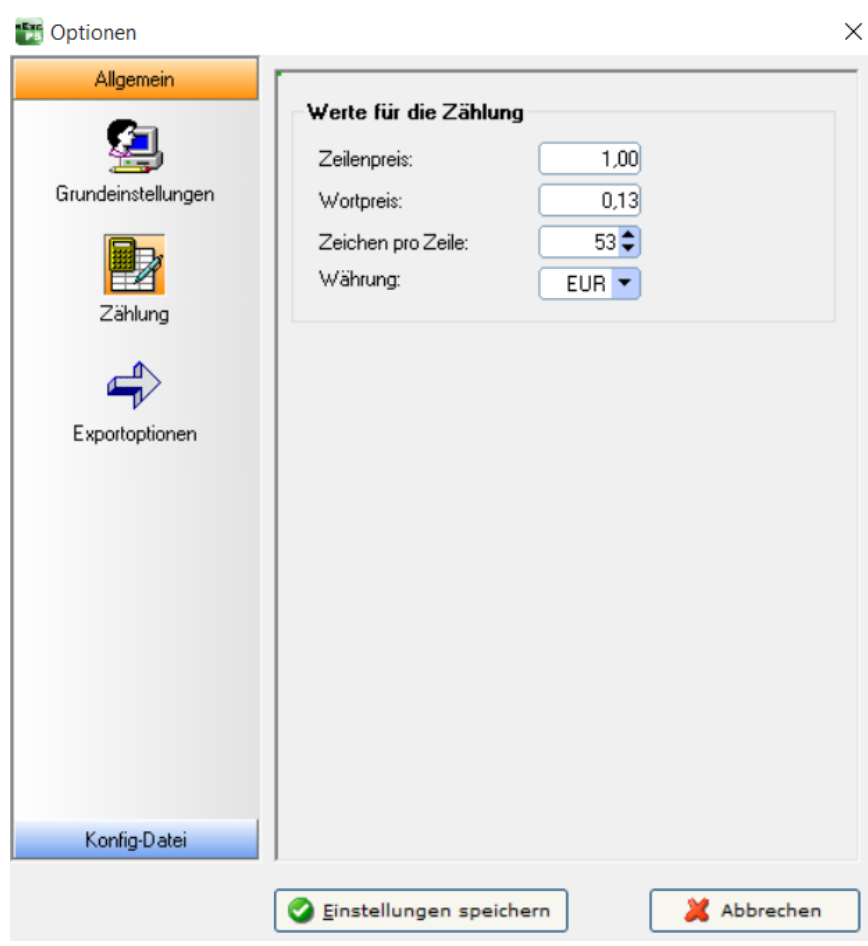

Optionenfenster, Zählung

Nehmen Sie hier die Einstellungen vor, die Sie für Zählung und Kalkulation verwenden möchten.

Das Ergebnis von Zählung und Kalkulation finden Sie nach dem Export/Import in der LOG-Datei. Nach dem Export/Import können Sie die LOG-Datei anzeigen (auf Schaltfläche "LOG-Datei anzeigen" klicken). Die LOG-Datei enthält neben Informationen über den Verlauf des Exportprozesses die Gesamtzeichenzahl des zu übersetzenden Texts, die Zeilenzahl, die Wortzahl und die Preiskalkulation mit den unter Optionen vorgenommenen Einstellungen.

Die LOG-Datei ("export.log/import.log") wird im selben Verzeichnis wie die Excel®-Dateien gespeichert. Wenn Sie die LOG-Datei in einem anderen Verzeichnis speichern möchten, gehen Sie wie folgt vor:

Nach dem Export/Import auf "LOG-Datei anzeigen" klicken, dann auf die rechte Maustaste klicken. Die Speicheroptionen werden angezeigt. Die LOG-Datei können Sie mit einem beliebigen Texteditor öffnen.

# Und so sieht eine Sysfilter LOG-Datei aus:

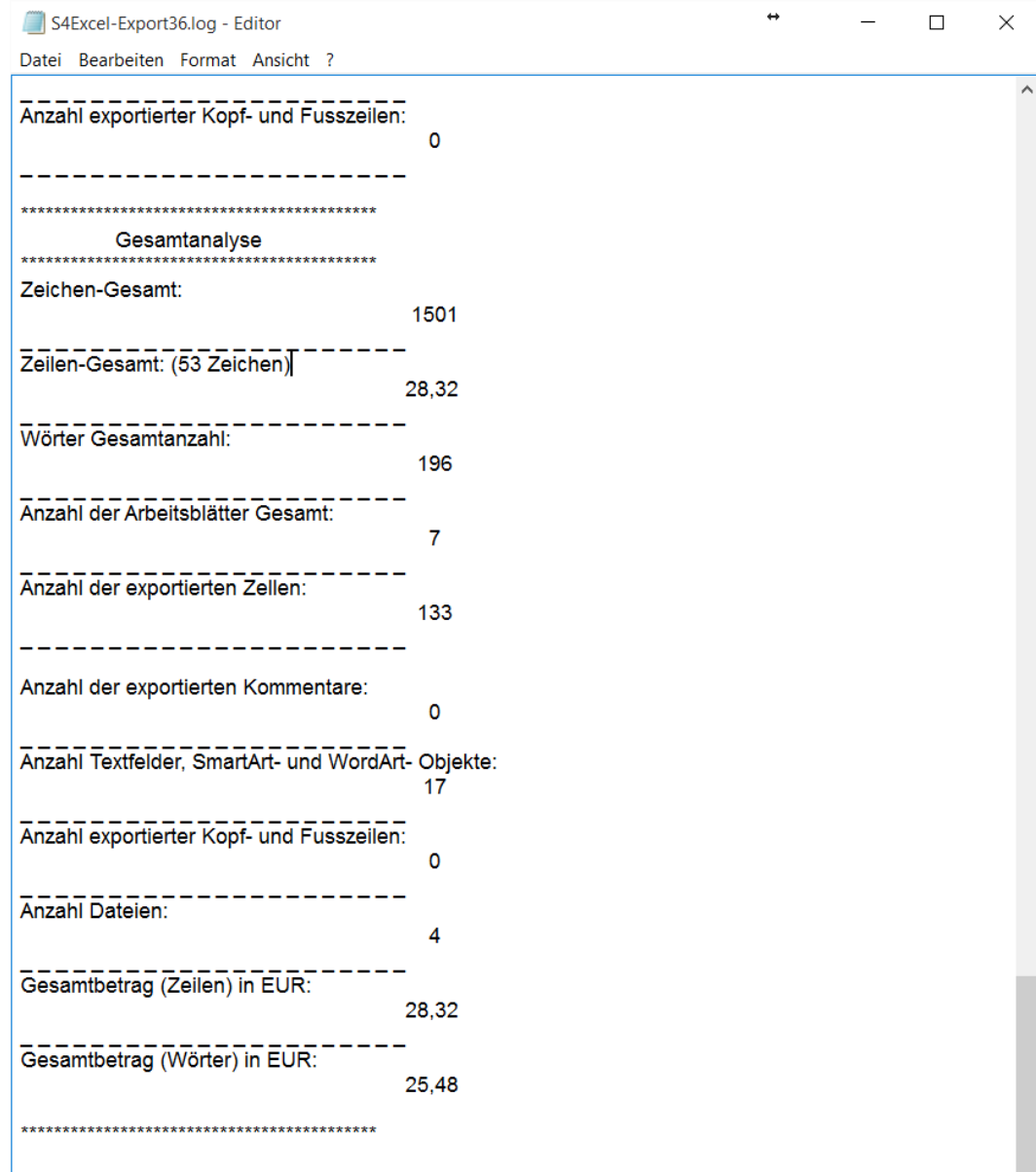

Warnung: Wichtiger Hinweis vorhanden.

# <span id="page-45-0"></span>**13 TECHNISCHER SUPPORT**

Bitte beschreiben Sie Ihr Problem möglichst genau und hängen Sie Beispiel-Dateien (vor allem die LOG-Dateien) oder Screenshots an.

Teilen Sie dabei folgendes mit:

Betriebssystem:

Excel® Version:

Dies erleichtert die Bearbeitung Ihrer Anfrage.

Unter folgender E-Mail-Adresse können Sie sich an unseren Support wenden:

**[http://www.polmannshop.com/ware/de/contact-us.](http://www.polmannshop.com/ware/de/contact-us)**

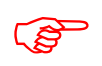

**Bevor Sie Fragen an den Support senden, schauen Sie bitte im Handbuch oder in<br>unseren Support-Foren nach, ob sich dort Antworten auf Ihre Fragen finden lasse unseren Support-Foren nach, ob sich dort Antworten auf Ihre Fragen finden lassen.**

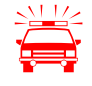

 **Zeitkritische Supportanfragen können im Rahmen unseres kostenlosen Supports nicht bearbeitet werden. Wenden Sie sich in solchen Fällen an unseren Kundenservice:** <mailto:support@sysfilter.de>

# <span id="page-46-0"></span>**14 SCHULUNGEN**

Gern schulen wir Sie oder Ihre MitarbeiterInnen. Persönlich bei Ihnen in der Firma oder via Internet mittels Online-Sitzungen an Ihrem Arbeitsplatz. Fragen Sie uns, wir beraten Sie gern.

# <span id="page-46-1"></span>**15 NEUE FEATURES**

Die Sysfilter werden auf der Grundlage unserer Tests und Ihrer Anregungen laufend aktualisiert. Wenn Sie bereits Kunde sind, lohnt es sich deshalb, regelmäßig die aktuellen Sysfilter-Versionen von unserem [Download-Bereich](http://www.polmannshop.com/ware/de/content/24-sysfilter-downloads) herunterzuladen. Kleinere Updates stehen kostenlos zur Verfügung.

# <span id="page-47-0"></span>**16 KONTAKT**

Polmann Services Software & Development Ansprechpartner: Wilhelm Polmann

Telefon: 0049-(0) -8292-95124-22 Online Shop: [http://www.polmannshop.com/](http://www.polmannshop.com/ware) mailto: [wpolmann@polmannservices.com](mailto:wpolmann@polmannservices.com)

Anschrift: Polmann Services Jorge Polmann Zusamstr. 12 86464 Dinkelscherben

[www.polmannservices.com](http://www.polmannservices.com/)

# <span id="page-47-1"></span>**17 COPYRIGHT / EINGETRAGENE WARENZEICHEN**

Die Vervielfältigung und/oder Veröffentlichung dieses Dokuments ist nur nach schriftlicher Genehmigung von Polmann Services – Jorge Polmann erlaubt. Änderungen sind vorbehalten.

Excel® ist in den USA und/oder anderen Ländern ein eingetragenes Warenzeichen oder Warenzeichen der Microsoft Corporation.

Alle anderen Warenzeichen gehören ihren jeweiligen Eigentümern.